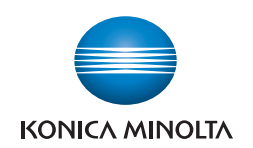

# **User's Guide**

## **Preparation** Part names ..........................................................4 Control panel .......................................................5 Loading paper......................................................6 Turning the machine on and off.........................12 About the display screens .................................13 **Operation** Copy..................................................................14 Scan ..................................................................16 Fax.....................................................................22 Print ...................................................................28 Using OfficeBridge ............................................32 Replacing the consumables .................................38 **Troubleshooting** Clearing document jams....................................40 Clearing paper jams ..........................................42 If an error occurs ...............................................45 Troubleshooting .................................................46 **Appendix** Regulatory information ......................................48 How to read PDF manuals ................................50 Consumables and options ................................51 Index..................................................................52

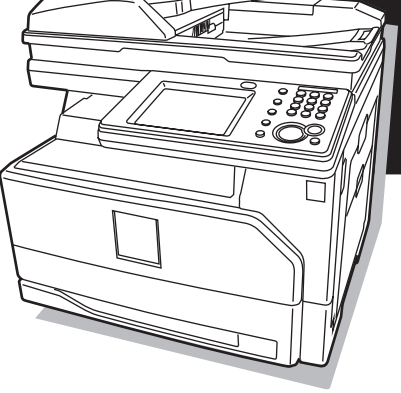

# bizhub 25e

## **For your safety**

Please observe the safety precautions laid out in the separate booklet "Safety Information" to prevent electric shocks and injury to people or damage to property that may occur through misuse of this machine.

Also read "Cautions for using the machine" in the Administrator's Guide.

## **How to read this manual**

### **Symbols**

In this manual, the following symbols are used with the items where important operational and safety information must be observed.

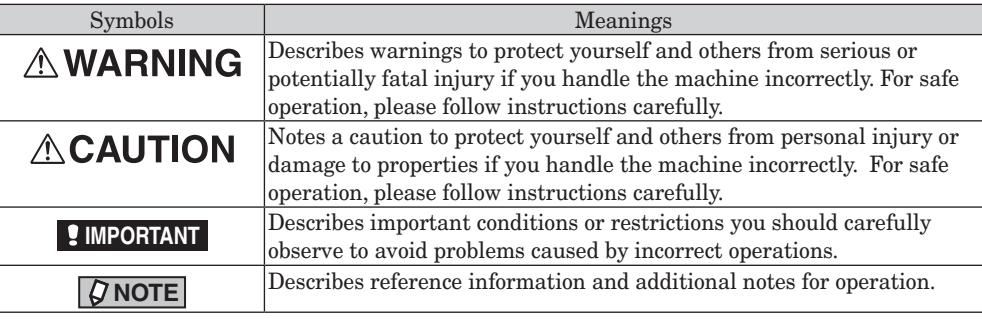

#### ■ Key descriptions

In this manual, the operating keys are described as follows:

- < > : Keys on the control panel
	- For example, the start key  $\rightarrow$  <Start>
- [ ] : Buttons on the display and on the computer For example, the "Setting" button  $\rightarrow$  [Setting]

### **Descriptions for paper and documents**

 symbol : This shows that paper should be set with the shorter side positioned at the top.

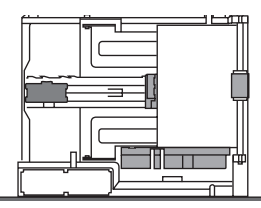

 $\bigcap$  symbol : This shows that the document should be set with the shorter side positioned at the top.

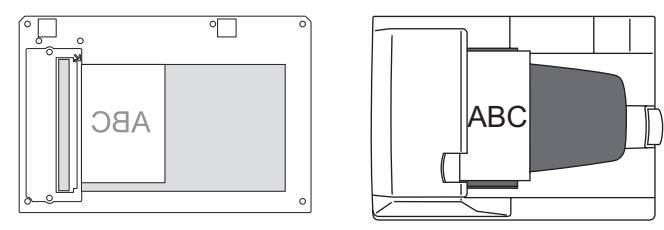

## <span id="page-2-0"></span>**Welcome**

Thank you for choosing the bizhub 25e.

Before using this machine, be sure to read the User's Guide (this booklet) thoroughly in order to ensure that you use the machine efficiently. After you have reviewed the manual, please keep it available to users at all times.

## **About the manuals**

The following manuals have been created for this machine. The PDF manuals are located on the CD that came with your machine.

### Booklets

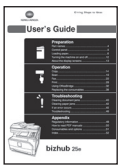

#### **User's Guide (This booklet)**

This is a summary of the machine's basic functions and setup. Review this guide when using the machine for the first time or when performing a new function.

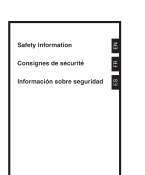

#### **Safety information**

This booklet contains instructions you should follow in order to use the machine safely.

Please review this guide carefully before using this machine.

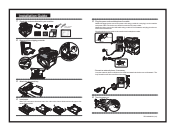

#### **Installation Guide**

This sheet contains instructions to assist you with the set-up of this machine.

### PDF manuals located on the CD

#### **Administrator's Guide**

This guide covers the setup of soft-keys, default settings, machine usage management, network settings, and performing basic machine maintenance such as replacing the consumables and routine cleaning of the unit.

#### **Copier Guide**

This guide covers the copy capabilities of the machine.

#### **Scanner and Fax Guide**

This guide covers the scanning and faxing capabilities of the machine. This guide also covers how to handle communication errors that may occur.

#### **Printer Guide**

This guide covers the printing capabilities of the machine. This guide also covers the installation procedure for the printer drivers.

#### **Message Board Guide**

This guide covers the capabilities of the Message Board solution. Message Board enables you to access the machine using a web browser on your computer to view the machine status, set-up address books and machine settings, create users and more.

**Powerful document solution using the**  bizhub 25e Print  $\overrightarrow{P}$  Print  $\rightarrow$  page 32  $\rightarrow$  page 28 ಿ*ಕ್ಷ್*<br>°೦೯ **Copy**  $\rightarrow$  page 14 Scan  $\rightarrow$  page 16 Fax  $\rightarrow$  page 22

Telephone line

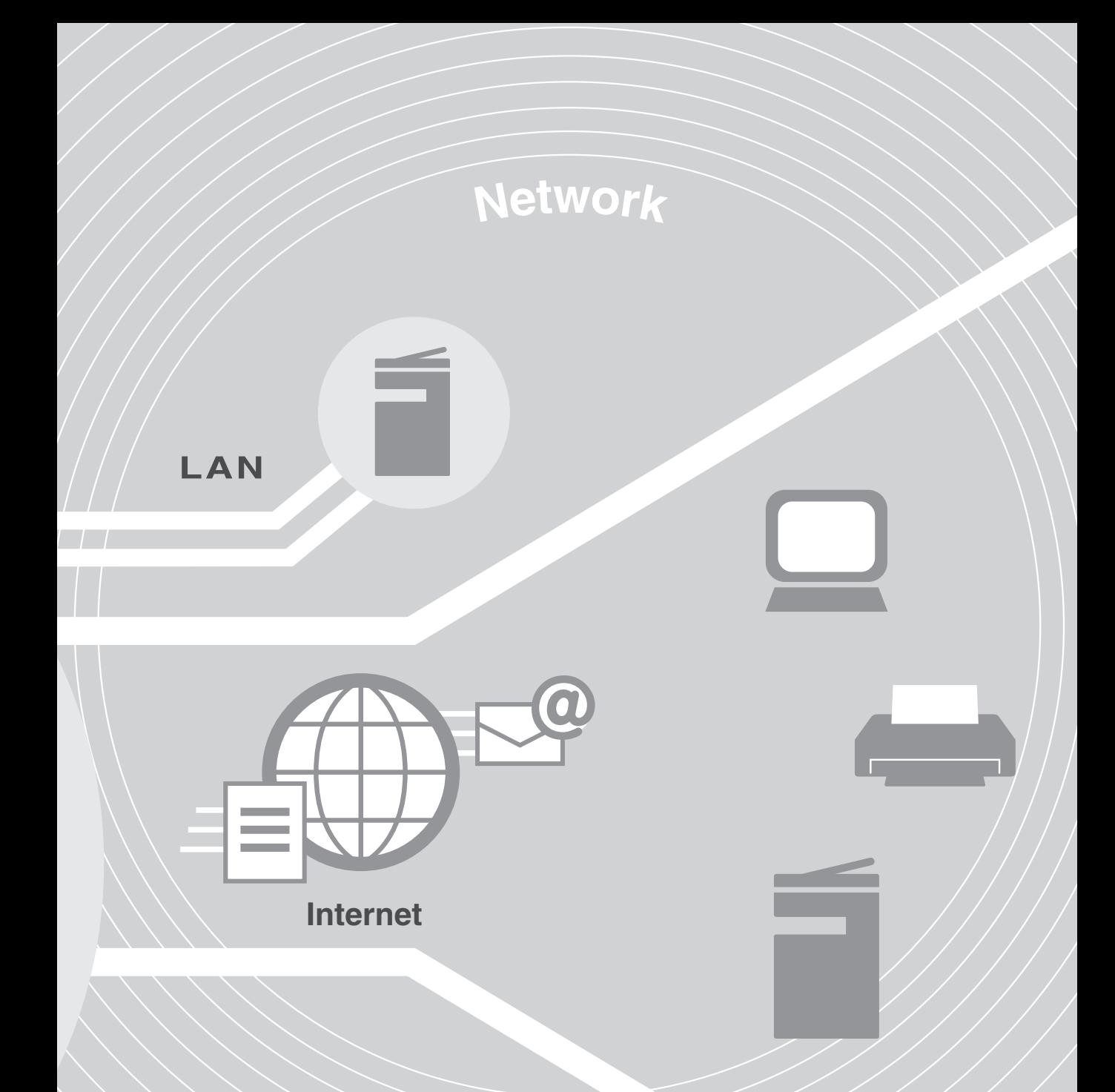

**The bizhub 25e is a multifunction product that can copy, scan, fax and print.**

**It produces letter/legal size output (the most common office document sizes) and enables users to quickly scan and deliver documents directly to their workstation.**

#### <span id="page-5-0"></span>Preparation

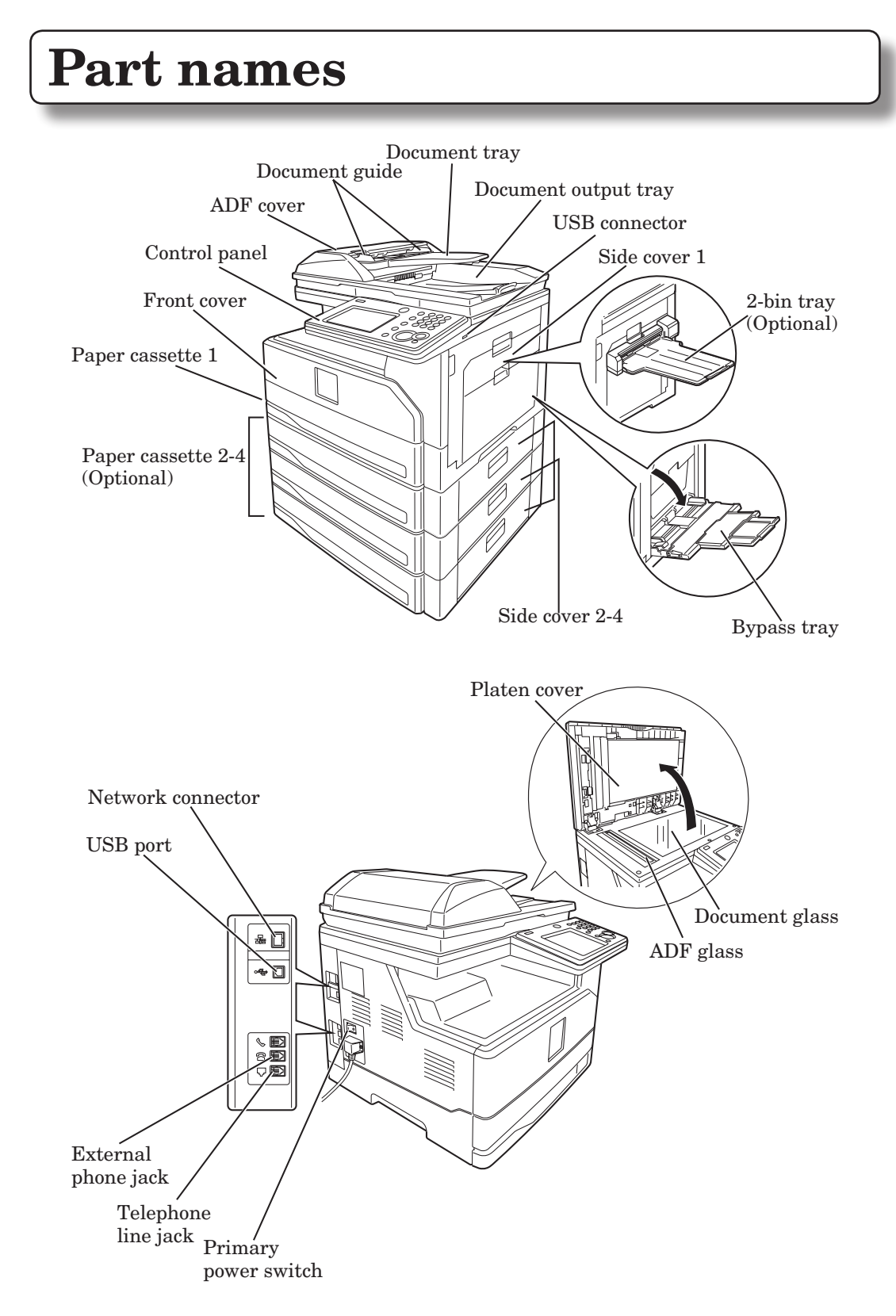

# <span id="page-6-0"></span>**Control panel**

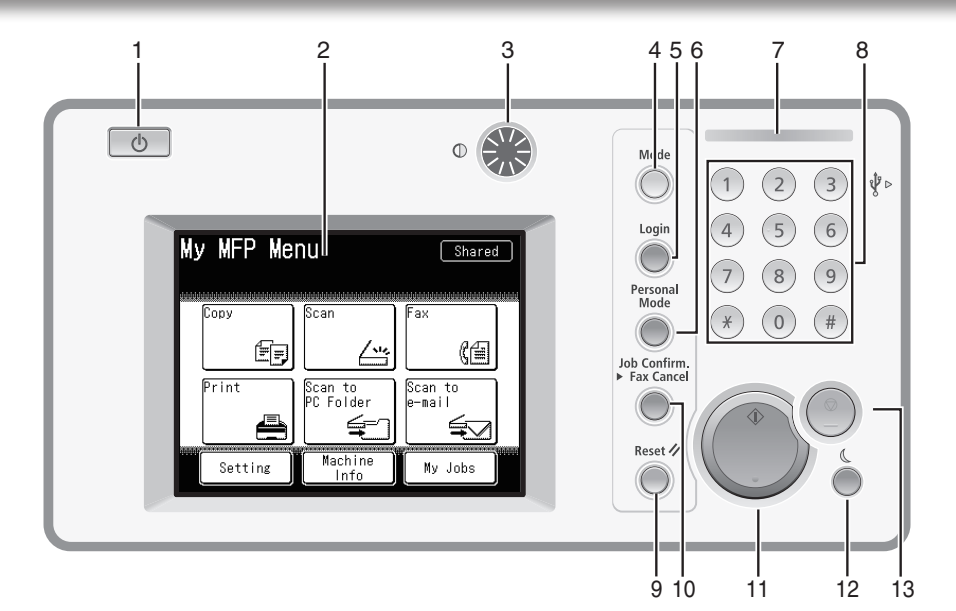

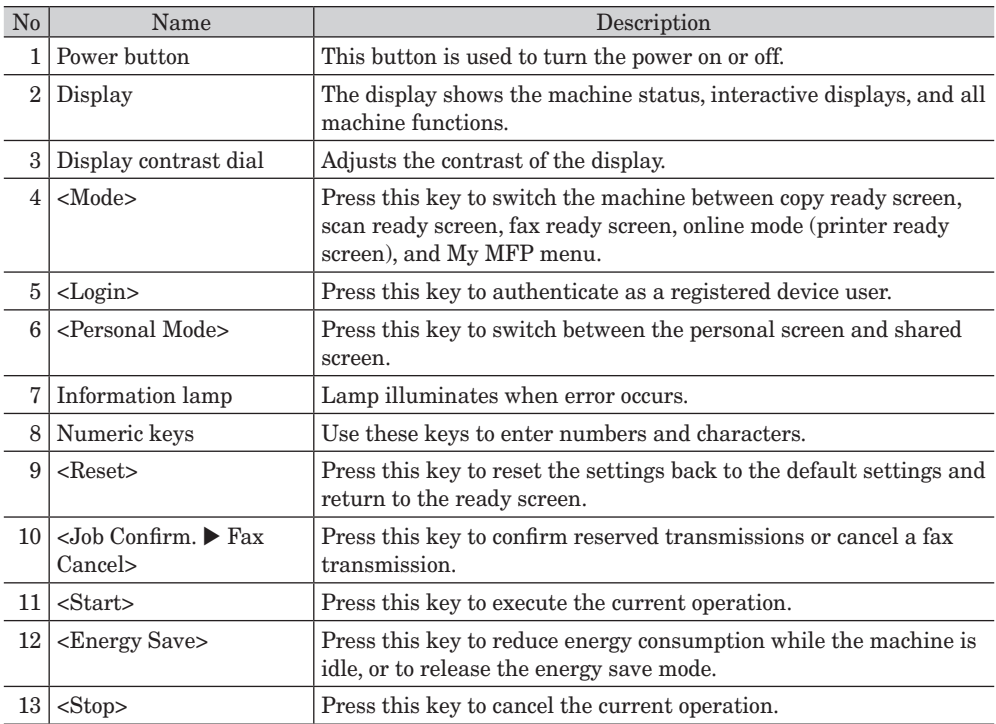

# **Loading paper**

## **Loading paper into the cassettes**

#### ■ Loading paper into the cassette

You can load up to 500 sheets of letter(8.5"×11"), legal(8.5"×14") or half-letter(5.5"×8.5") paper into the paper cassette. For details on the acceptable paper sizes, see chapter 5, "Acceptable paper" in "Specifications" in the Administrator's Guide.

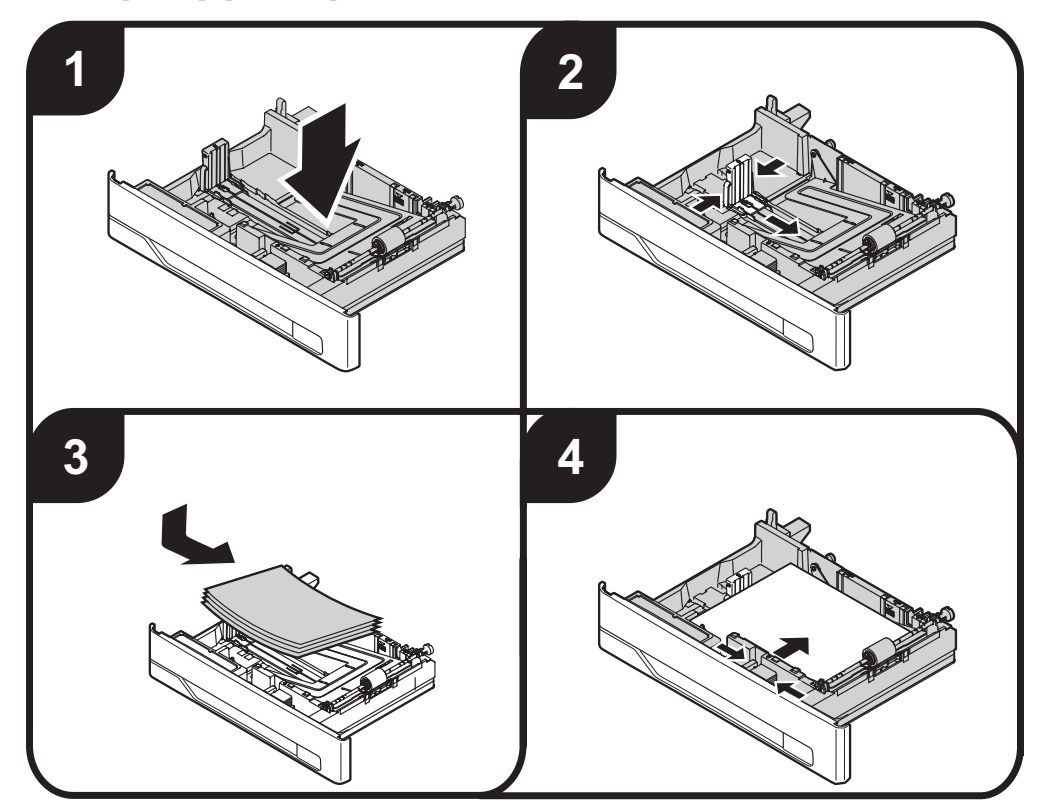

#### **NOTE**

- Do not stack paper above the paper limit mark  $\geq$  inside the cassette.
- Follow the instructions on the next page in order to set the paper size.
- When setting paper longer than letter, remove the guide stopper from the back of the end guide, and then replace and secure it on the groove in front of the end guide (the guide stopper will be under the paper).

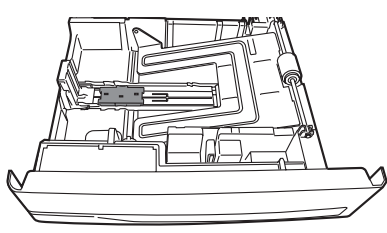

#### <span id="page-8-0"></span>**Setup the paper size**

Setting the paper size that has been loaded into the cassette. This operation is not required if you are loading the same size paper that was previously used in the cassette.

#### **1** Press [Setting] on My MFP Menu screen.

If My MFP Menu screen is not displayed, press <Mode> repeatedly until My MFP Menu screen is displayed.

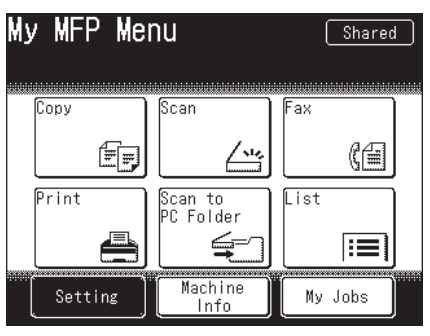

**2** Press [Paper Settings].

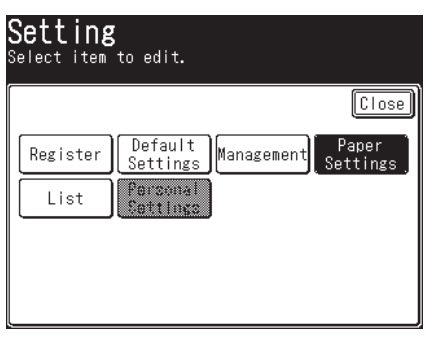

**3** Select the cassette.

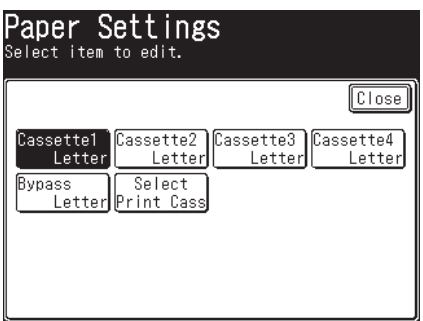

"Cassette 2" to "Cassette 4" are displayed only when the optional cassettes have been attached to the machine.

**4** Select the paper size, and press [Enter].

#### **Loading paper into the bypass tray**

You can load up to 100 sheets of paper. For details on the acceptable paper types, see chapter 5, "Acceptable paper" in "Specifications" in the Administrator's Guide.

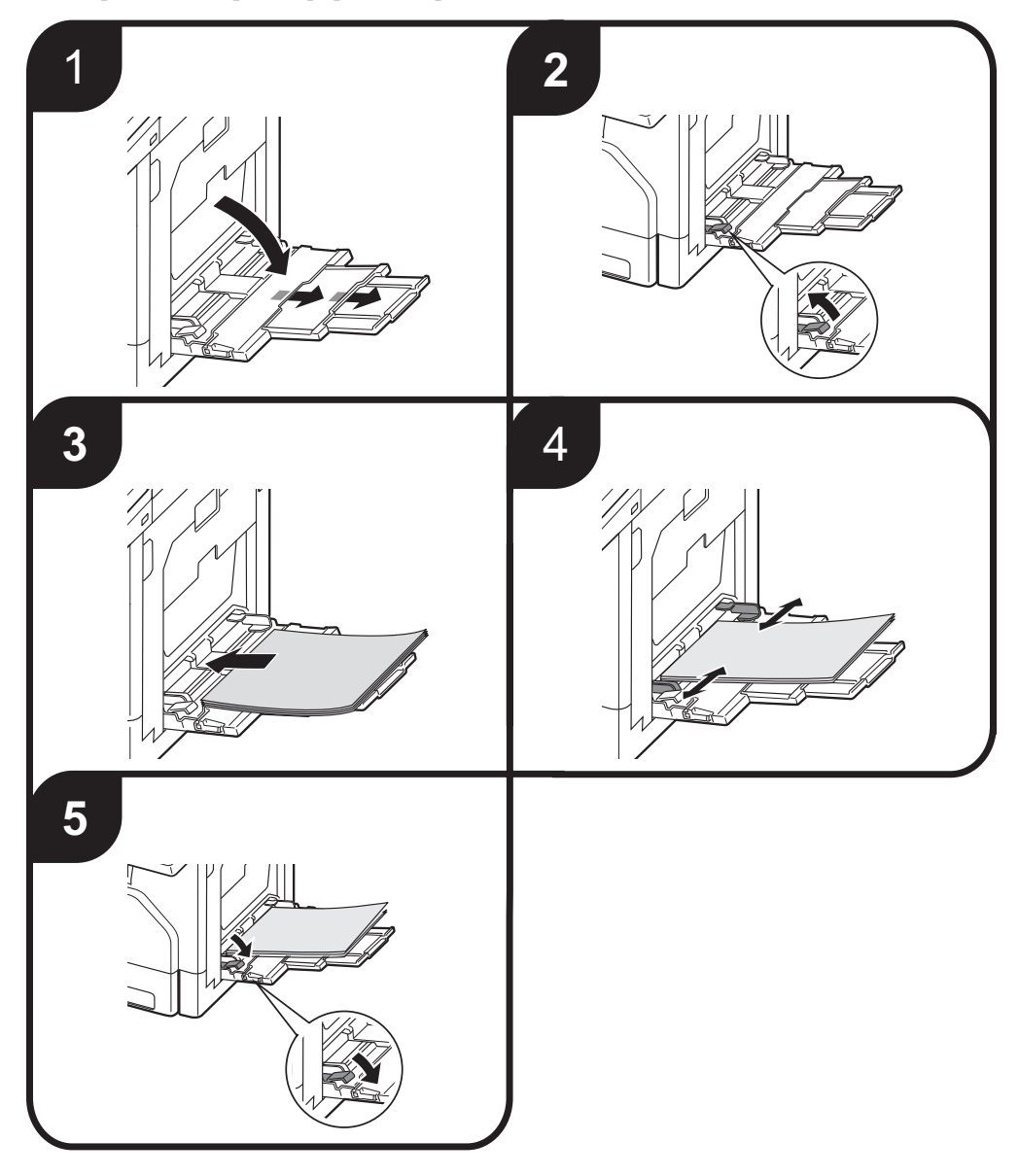

#### **NOTE**

- • Set the paper face-down.
- Follow the instructions on the next page in order to set the paper size.

#### <span id="page-10-0"></span>**Setup the paper size**

Setting the paper size that has been loaded into the bypass tray.

This operation is not required if you are loading the same size paper that was previously used in the bypass tray.

#### **1** Press [Setting] on My MFP Menu screen.

If My MFP Menu screen is not displayed, press <Mode> repeatedly until My MFP Menu screen is displayed.

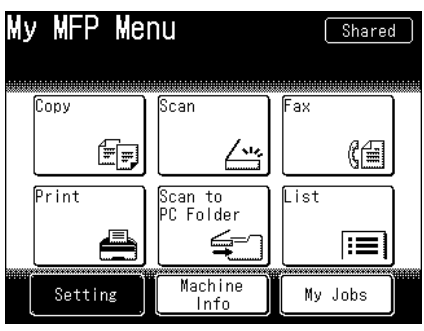

**2** Press [Paper Settings].

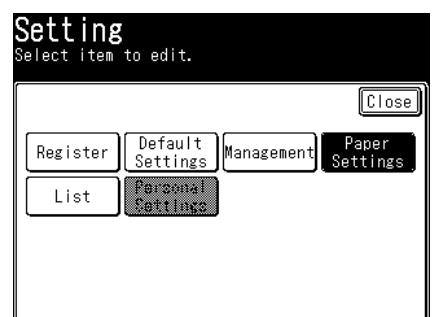

**3** Press [Bypass].

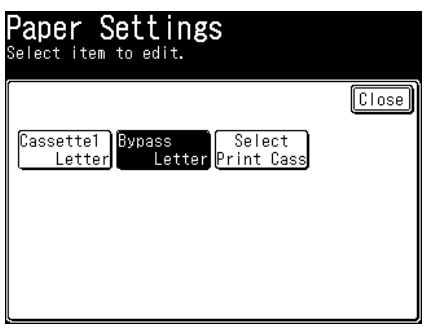

**4** Select the paper size, and press [Enter].

## **Printing or copying on envelopes**

When you print or copy on envelopes, use the following procedures to reduce wrinkles.

### **AWARNING**

The fuser unit, as well as the area around the fuser, becomes extremely hot during machine operation. When changing the switch positions, be careful not to touch other areas around the fuser unit than the switches. Doing so may cause burns.

#### *IMPORTANT*

- When you have finished printing or copying envelopes, be sure to return the switches to their original positions. If you fail to do this, the print quality may decrease.
- • Do not touch the terminals inside the machine or feeder roller. This could cause defects in the print quality.
- **1** Open the side cover.

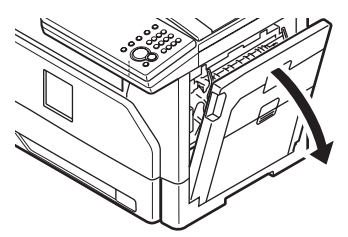

**2** Pull up the switches on both sides of the fuser to the envelope positions.

Pull them up until you hear them snap into place.

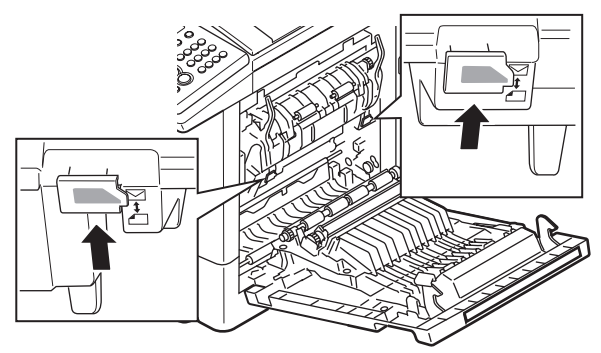

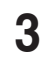

**3** Close the side cover.

### **4** Load the envelopes into the bypass tray.

- Follow the instructions on page 8 for the details of loading.
- • Follow the instructions on page 9, and set the size of the envelope.

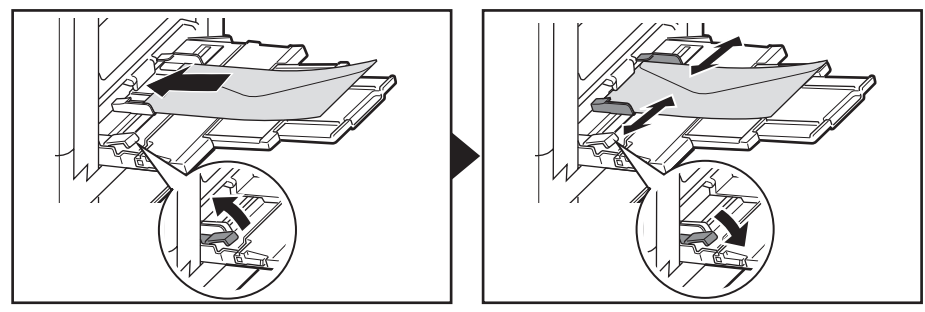

- **5** Print or copy.
- **6** Open the side cover, and return the switches to their original positions.

Pull them down until they snap into place.

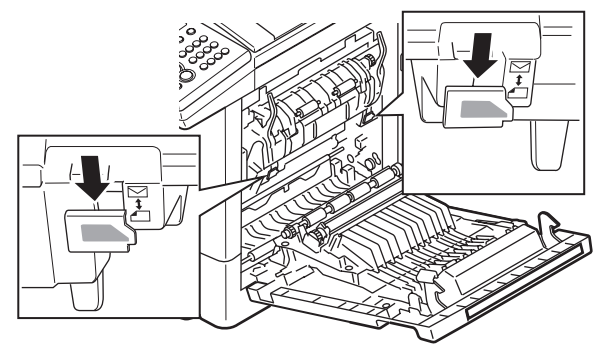

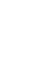

**7** Close the side cover.

#### **NOTE**

When printing is finished, the following screen will be displayed. This screen, will disappear either when you press [Close] or when you open the side cover. Be sure to return the switches to their original positions.

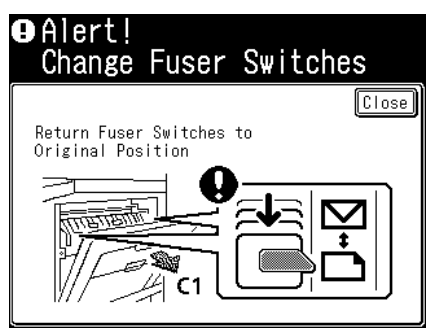

# **Turning the machine on and off**

## **Turning the machine on and off (Daily use)**

Before turning off the machine, make sure that the machine has completed all jobs and that the information lamp is off.

#### **1** Press the power button.

When you are turning the power off, "Shutting down" will be displayed, and then the display turns off.

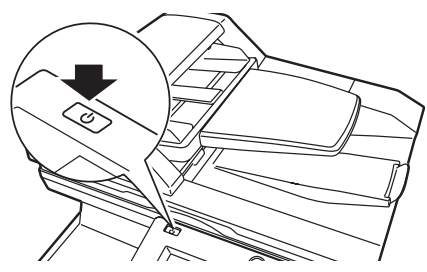

## **Turning the machine on and off (Long time off)**

### **ACAUTION**

Before turning the primary power switch off, please make sure the secondary power switch has been turned off.

#### **Turning the machine off**

When you do not use the machine for a long time, be sure to turn the primary power off.

#### **1** Press the power button.

When you are turning the power off, "Shutting down" will be displayed, and then the display turns off.

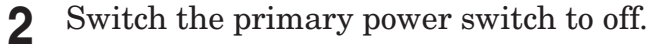

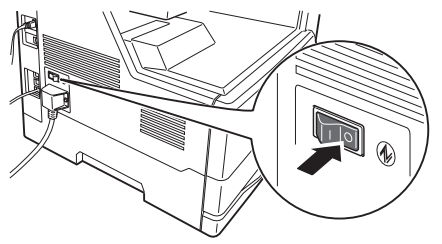

**Turning the machine on**

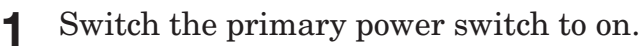

#### *Q* NOTE

When you turn the primary power off for more than 72 hours, date and time information are lost. When you turn the power on after that, the date and time entry screen will be displayed.

# <span id="page-14-0"></span>**About the display screens**

## **Ready screens**

You can switch the machine between copy ready screen, scan ready screen, fax ready screen, online mode (print ready screen), and My MFP menu by pressing <Mode>.

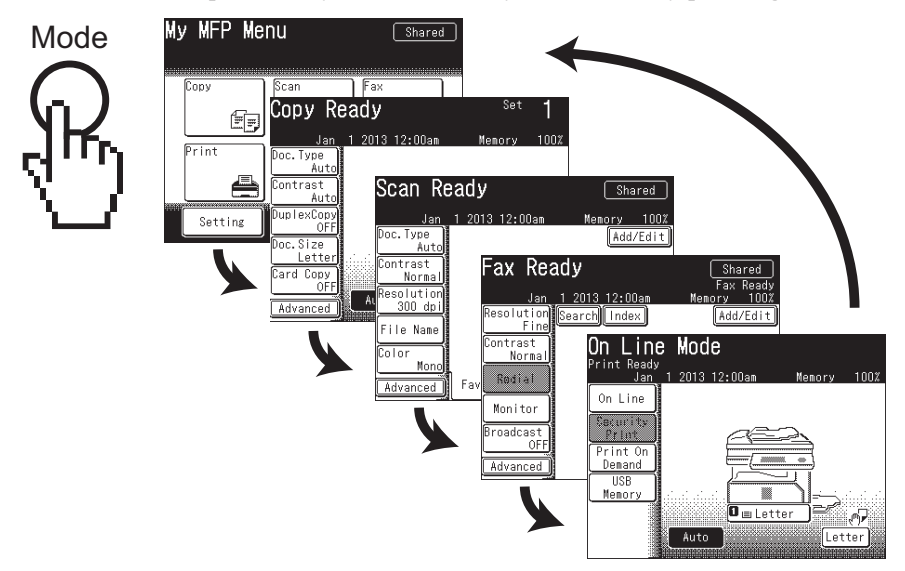

### **My MFP Menu screen**

You can enter the following menu from My MFP Menu screen.

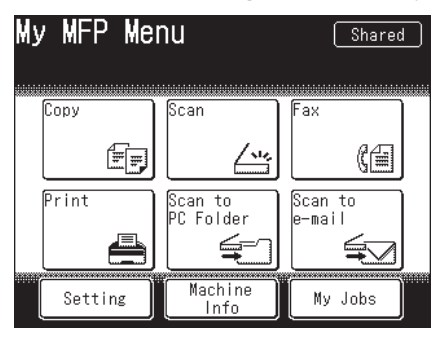

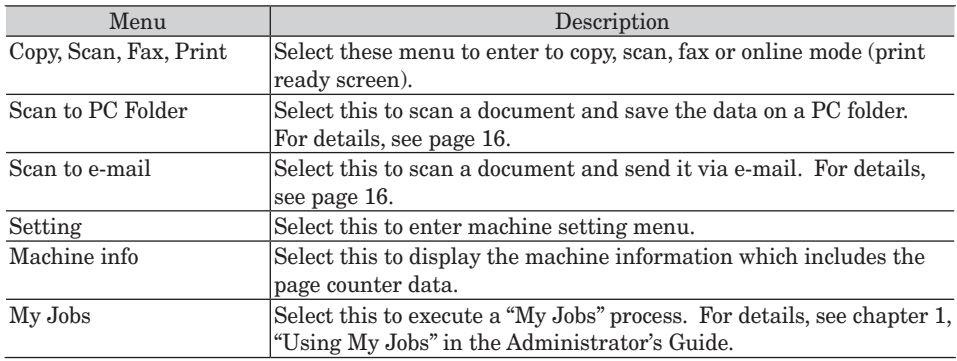

#### <span id="page-15-0"></span>Operation

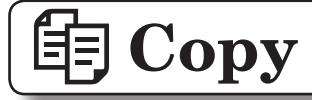

## **Basic operation**

See the Copier Guide for more information.

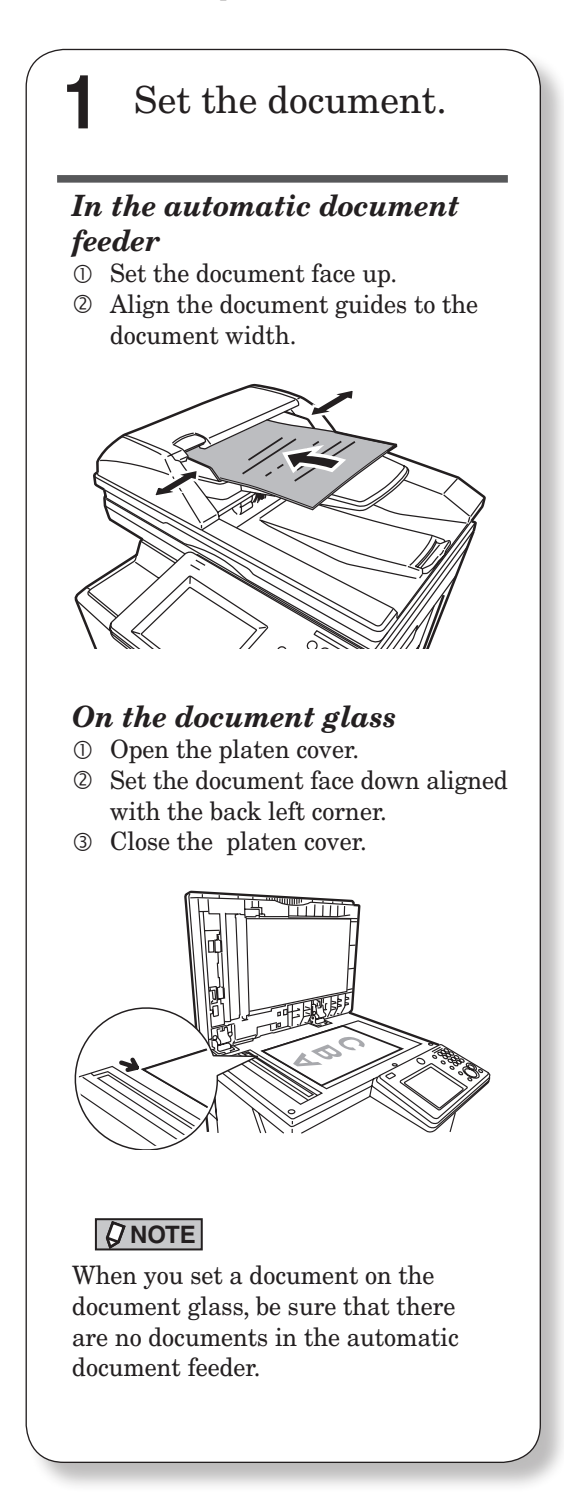

## **2** Switch the machine to copy mode.

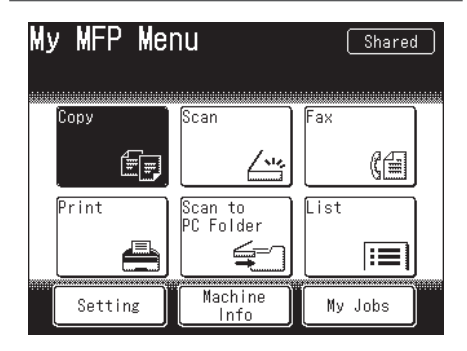

Press [Copy] from My MFP menu screen. Or, press <Mode> repeatedly until copy ready screen is displayed.

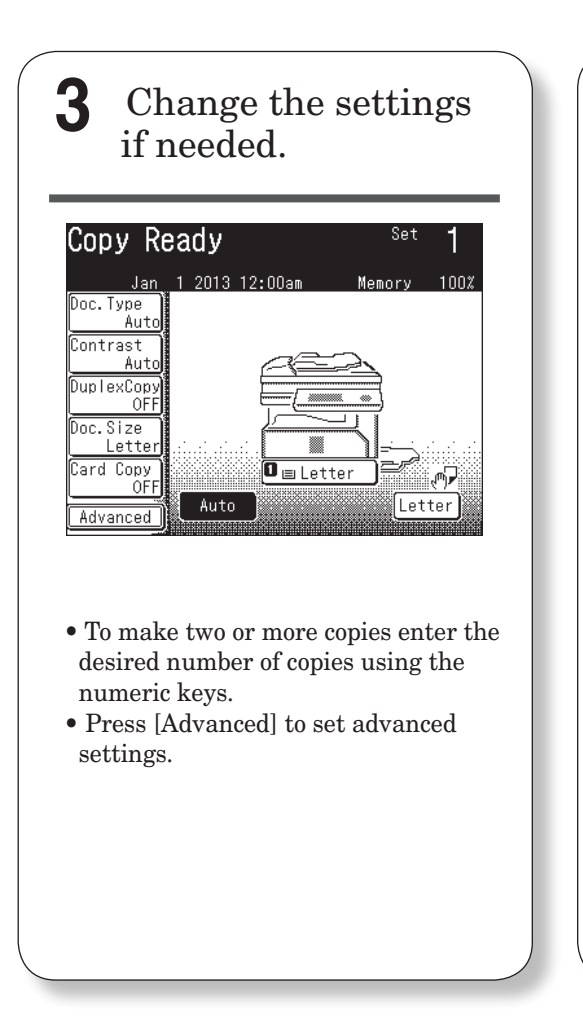

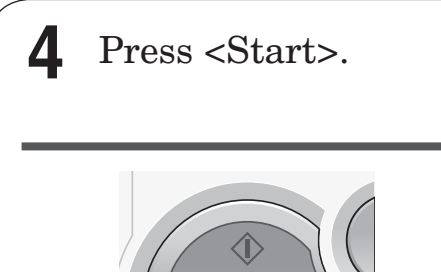

Press <Stop> to stop the copy job.

#### *Advanced settings*

Here are a few examples of useful copy settings. See the Copier Guide for more information.

• Combined copy • Card copy • Sorting

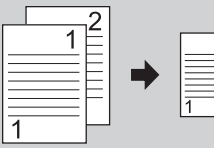

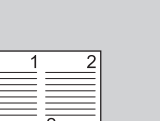

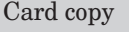

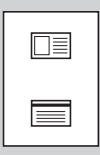

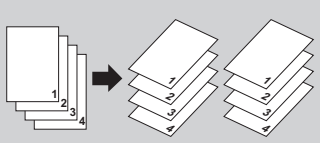

<span id="page-17-0"></span>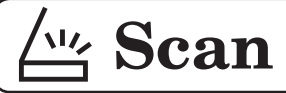

## **Basic operation**

See the Scanner and Fax Guide for more information.

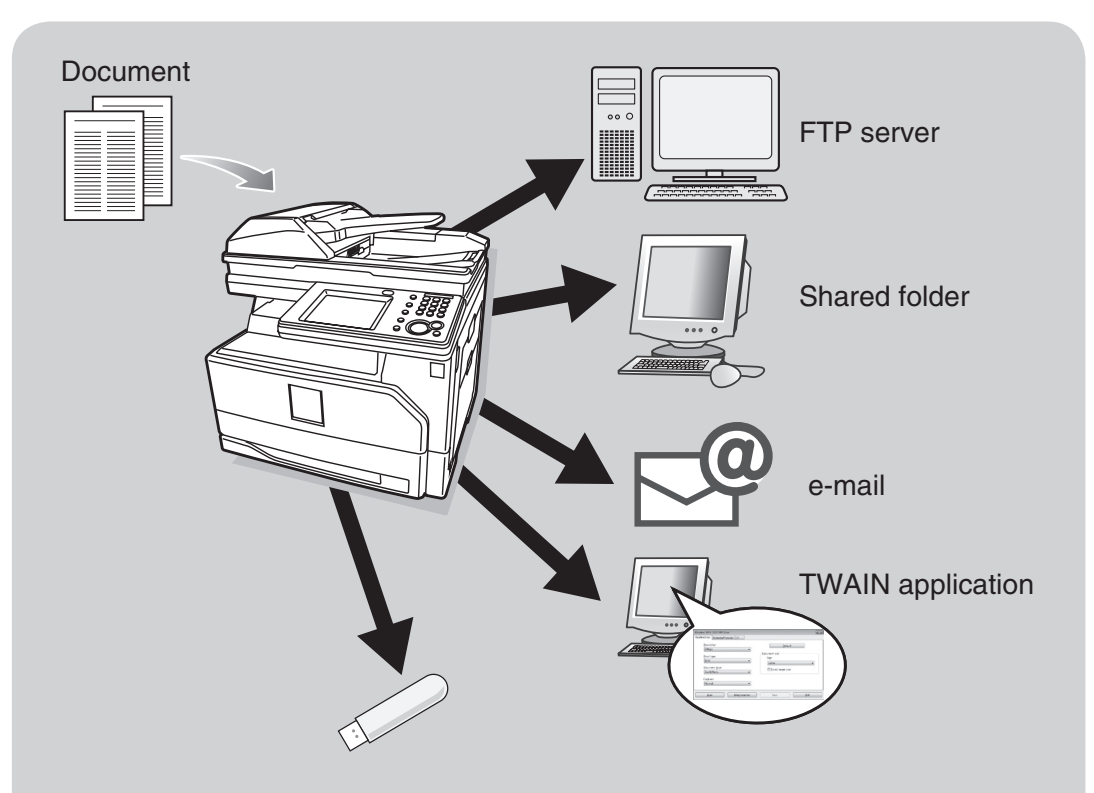

USB memory

#### *Prerequisite*

To use the machine as a scanner the following requirements must be met:

- The machine must be connected to the network using a LAN cable or directly to a computer using a USB cable
- The machine has been assigned an e-mail address (to use the "scan to e-mail" function)
- Shared folders have been registered to the machine (to use the "scan to folder" function)
- FTP server information has been registered to the machine (to use the "scan to FTP" function)
- The TWAIN driver has been installed on the computer (to scan using the TWAIN driver)

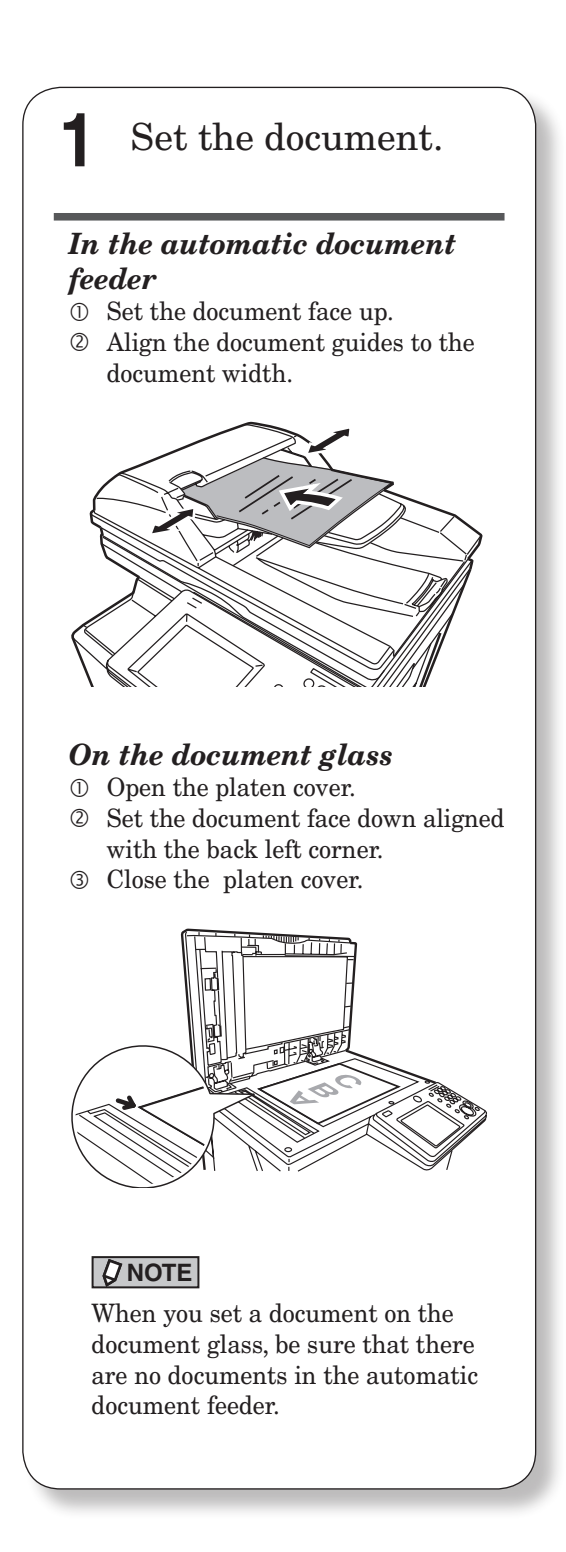

## **2** Switch the machine to scan mode.

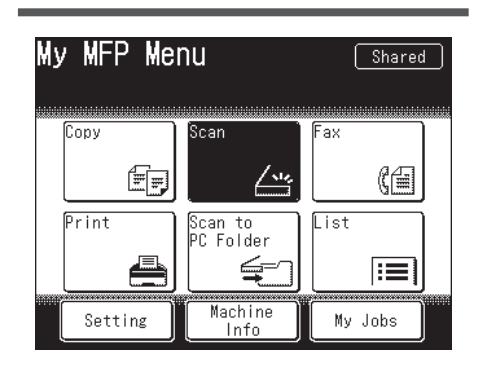

Press [Scan] from My MFP menu screen. Or, press <Mode> repeatedly until scan ready screen is displayed.

#### **NOTE**

To use the personal address book or shortcuts, log in to the machine. See chapter 1, "Logging in / Logging out" in the Administrator's Guide.

## **3** Select the destination.

#### *Scan to e-mail*

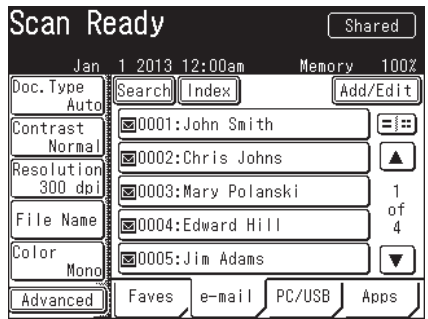

#### *Scan to Folder / Scan to FTP*

- Press [PC/USB].
- Press [Folder] or [FTP].

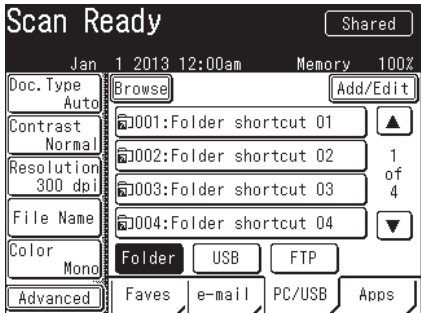

#### *Scan to USB*

- Press [PC/USB].
- Press [USB].

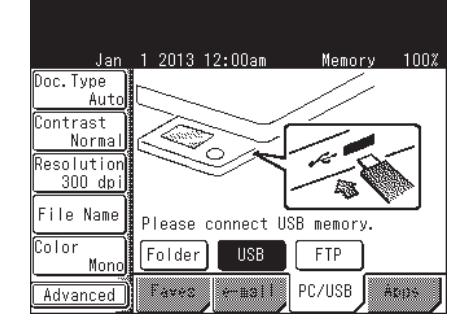

 $\circled{}$  Press [e-mail].  $\circled{}$  Specify the destination.

 Select your desired destination from the display.

*or*

Press [Advanced]  $\rightarrow$  [Mail Address] and enter the e-mail address of your desired destination. Press [Enter].

Specify the destination.

 Select your desired destination from the display.

*or*

 Press [Browse] and browse to your desired folder. Select the folder and press [Enter]. Enter the user ID and password to enter the folder, if required.

*or*

 Press [Host] and enter the details on your desired FTP server. Press [Enter].

 Connect the USB memory device to the control panel.

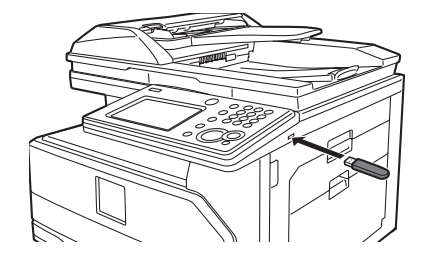

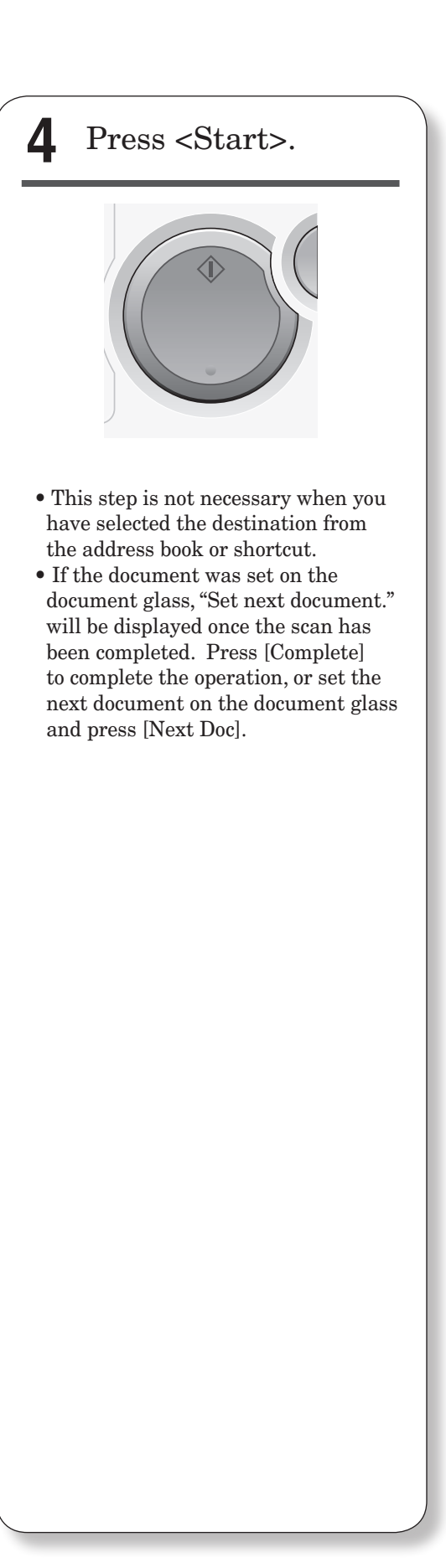

<span id="page-21-0"></span>See the Scanner and Fax Guide for more information.

#### **Entering a file name** The default file name for scanned images is a 14-digit number consisting of the current year, month, day, hour, minute, and second. ex.: 20130115143045.pdf. You can customize the file name when scanning. **1** Switch the machine to scan mode. **2** Press [File Name]. Scan Ready  $S<sub>hared</sub>$ Jan 1 2013 12:00am Memory 100% Doc. Type Add/Edit Ãŭt 580001:John Smith Contrast  $\blacktriangle$ Norma 50002:Chris Johns Resolution 1  $300$  dpi **30003:Mary Polanski** оf  $\overline{2}$ File Name 30004: Edward Hill Color  $\overline{\mathbf{v}}$ ⊠0005:Jim Adams Mon Faves e-mail PC/USB Apps Advanced **3** Enter the file name, and press [Enter]. File Name Enter the file name and press [Enter].  $0/80$ File Name Back Enter File Name:

- 冏 Space Upper Symbol Delete d
- •Press [Delete] to clear the entered characters.
- •Press [Upper] to switch the entry mode from lower case to upper case, and [Symbol] to symbols, then [Lower] to lower case again.
- •For more details on entering the characters, see chapter 1, "Entering characters" in the Administrator's Guide.
- •You can also enter the file name using a file name registered in advance. For more details, see chapter 2, "File Name" in "Advanced scan functions" in the Scanner and Fax Guide.

<span id="page-22-0"></span>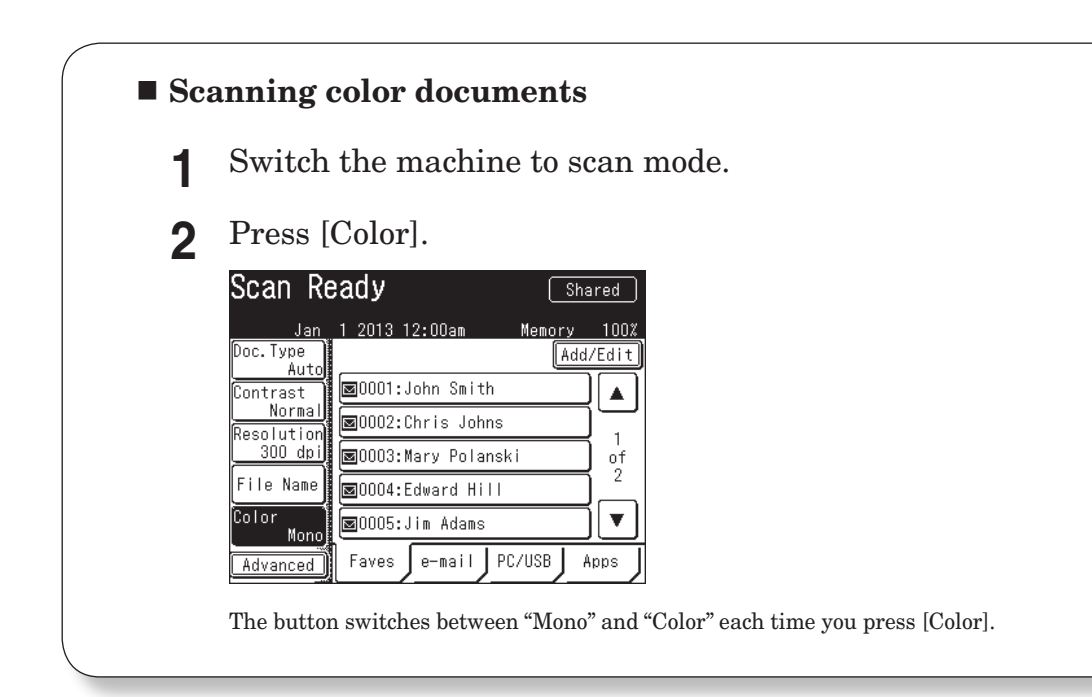

### **Selecting the file format**

Scanned images will be converted into PDF format as the factory default. You can also convert images into TIFF format (monochrome), JPEG (color), or PDF with password (monochrome and color).

**1** Switch the machine to scan mode.

**2** Press [Advanced].

**3** Press [File Format].

- **4** Select the file format, and press [Enter].
	- •When you have selected [PDF w/ Password], press [Setting] and set the details for encryption.
	- •When you have selected [PDF w/ Password], you can set password to open the file and to edit the file after you have pressed <Start>. For details, see chapter 2, "File format" in "Advanced scan functions" in the Scanner and Fax Guide

<span id="page-23-0"></span> **Fax**

## **Basic transmission**

See the Scanner and Fax Guide for more information.

#### *Prerequisite*

To send and receive faxes, the following requirements must be met:

- The telephone line cable has been connected to the machine and the wall outlet.
- The machine has been setup for communication. For details, see chapter 7, "Initial setup (User Install)" in the Scanner and Fax Guide.

**1** Set the document.

*In the automatic document feeder*

- Set the document face up.
- Align the document guides to the document width.

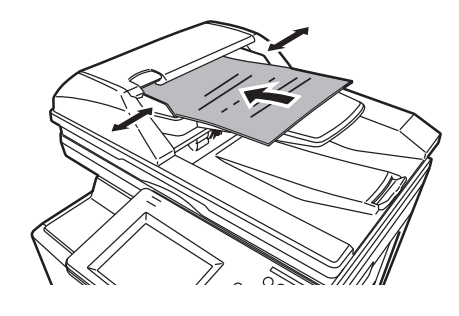

#### *On the document glass*

- Open the platen cover.
- Set the document face down aligned with the back left corner.
- Close the platen cover.

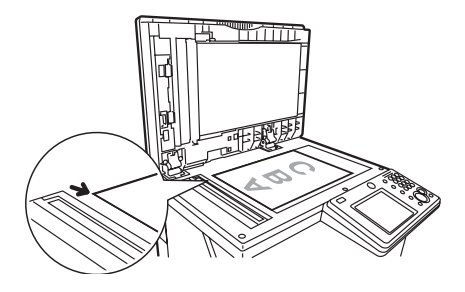

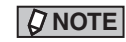

When you set a document on the document glass, be sure that there are no documents in the automatic document feeder.

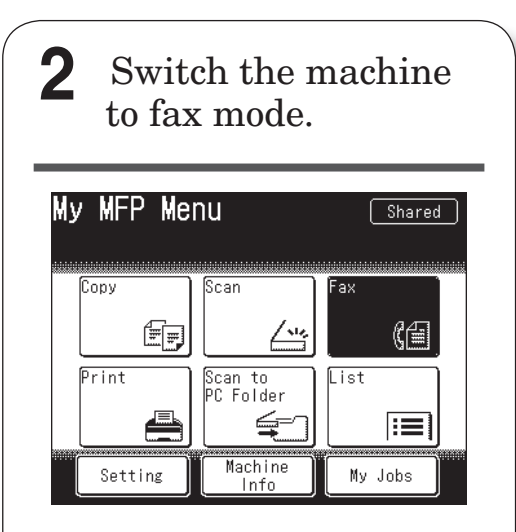

Press [Fax] from My MFP menu screen. Or, press <Mode> repeatedly until fax ready screen is displayed.

#### **NOTE**

To use the personal address book, log in to the machine. See chapter 1, "Logging in / Logging out" in the Administrator's Guide.

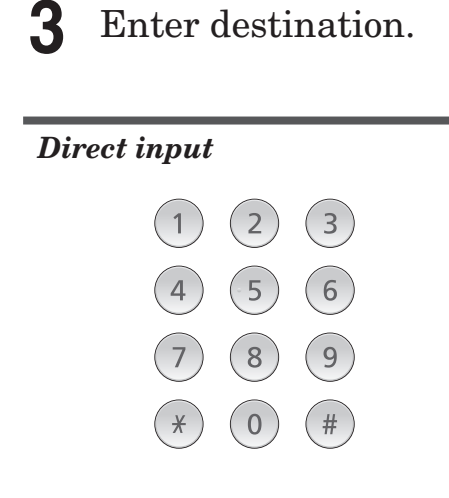

Use the numeric keys to enter the fax number and press [Enter].

#### *Using the address book*

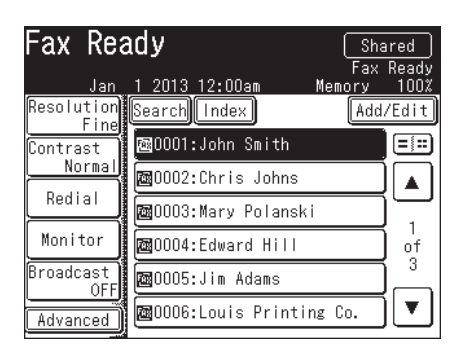

Press the desired destination.

To use the address book, the fax number should be registered in advance. For details, see "Registering e-mail and fax destinations" (page 34).

## **4** Press <Start>.

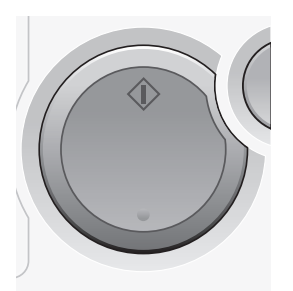

- This step is not necessary when you have selected the destination from the address book.
- If the document was set on the document glass, "Set next document." will be displayed once the scan has been completed. Press [Tx Start] to complete the operation, or set the next document on the document glass and press [Next Doc].

#### *How to specify multiple destinations...*

When you specify multiple destinations using the address book, set "Broadcast" to ON before specifying the destinations.

When you specify destinations using the numeric keys, "Broadcast" setting will be turned ON automatically when you enter a destination.

#### *How to confirm destinations*...

When you have selected multiple destinations, you can confirm the destinations using the following operation:

- 1 When all destinations have been selected, press [Location].
- 2 Confirm the destinations.
- 3 To start the transmission, press <Start>. To delete a destination, select the destination and press [Delete].

#### *How to receive a fax...*

As a default setting your machine will automatically receive faxes.

<span id="page-26-0"></span>Here we describe how to cancel faxes that are being transmitted.

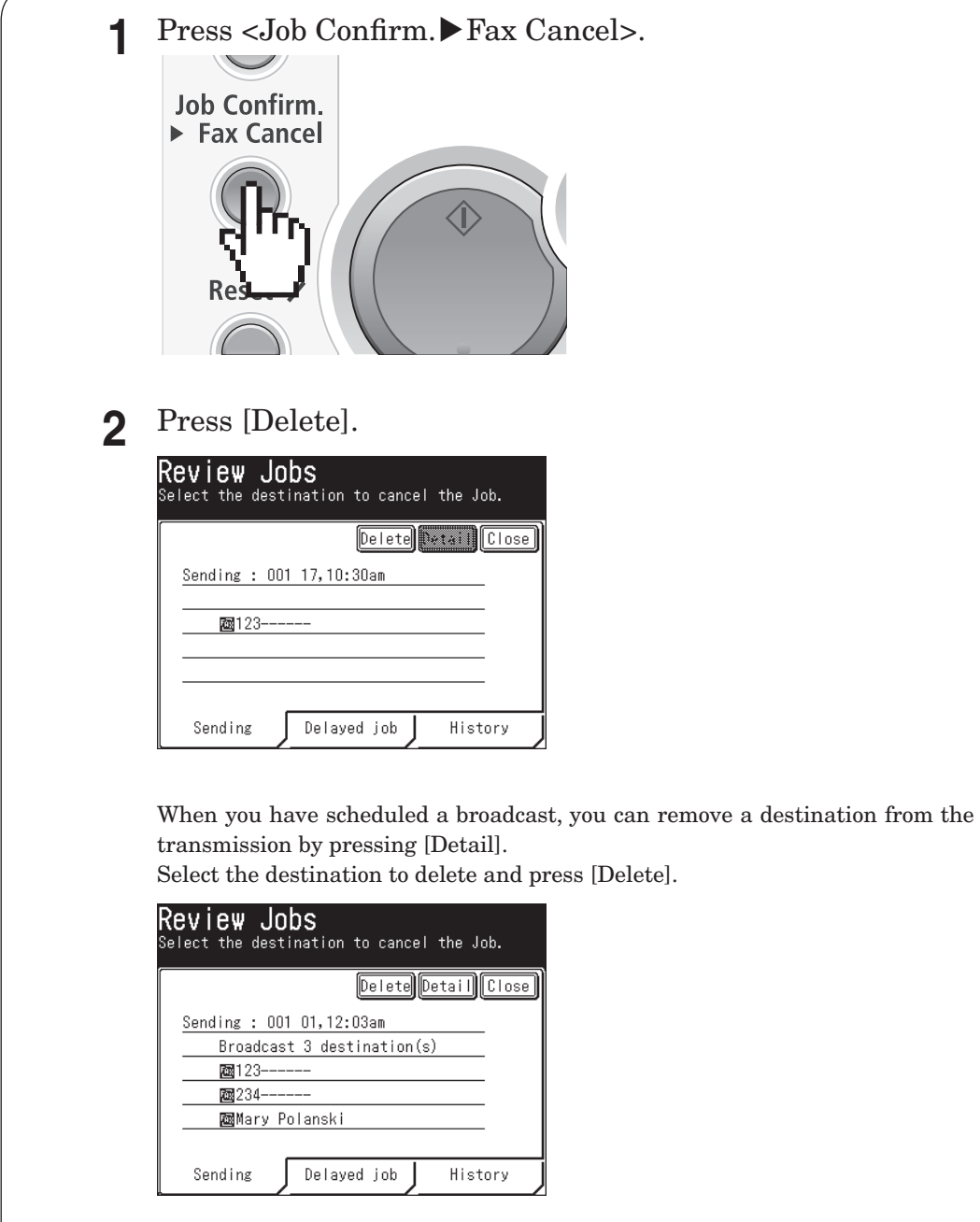

#### **NOTE**

For details on canceling a delayed transmission, see chapter 3, "Canceling / Checking faxes" in "Basic faxing" in the Scanner and Fax Guide.

<span id="page-27-0"></span>See the Scanner and Fax Guide for more information.

#### *Prerequisite*

To send a fax from the computer, the following requirements must be met:

- The telephone line cable has been connected to the machine and the wall outlet.
- The machine has been setup for communication. For details, see chapter 7, "Initial setup (User Install)" in the Scanner and Fax Guide.
- The machine is connected to a network.
- The machine and the computer from which you are going to send a PC-Fax are on the same segment of the network.
- The fax driver has been installed on the computer. For details on installing the driver, see chapter 1, "Installing to Windows" in the Printer Guide.

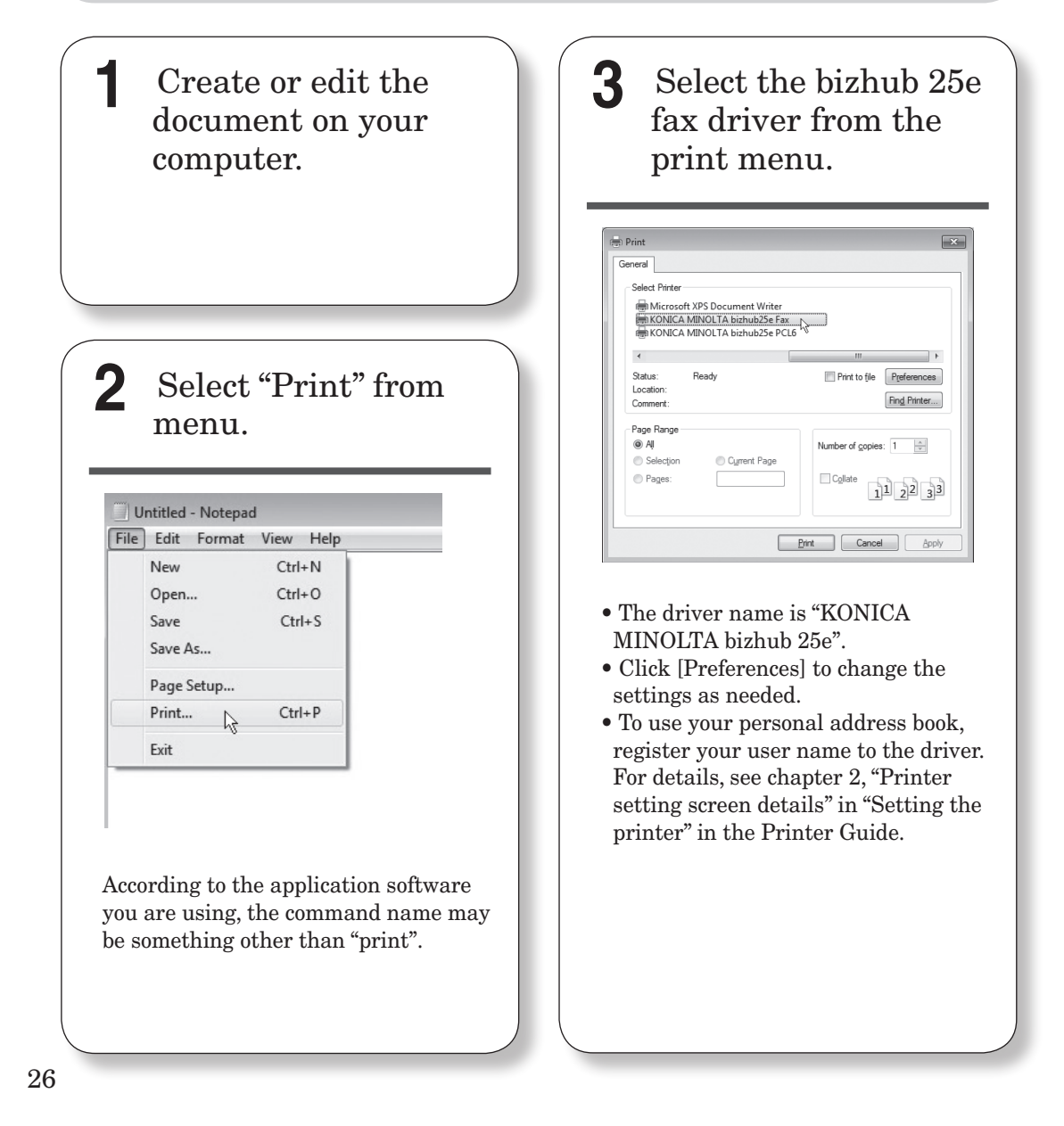

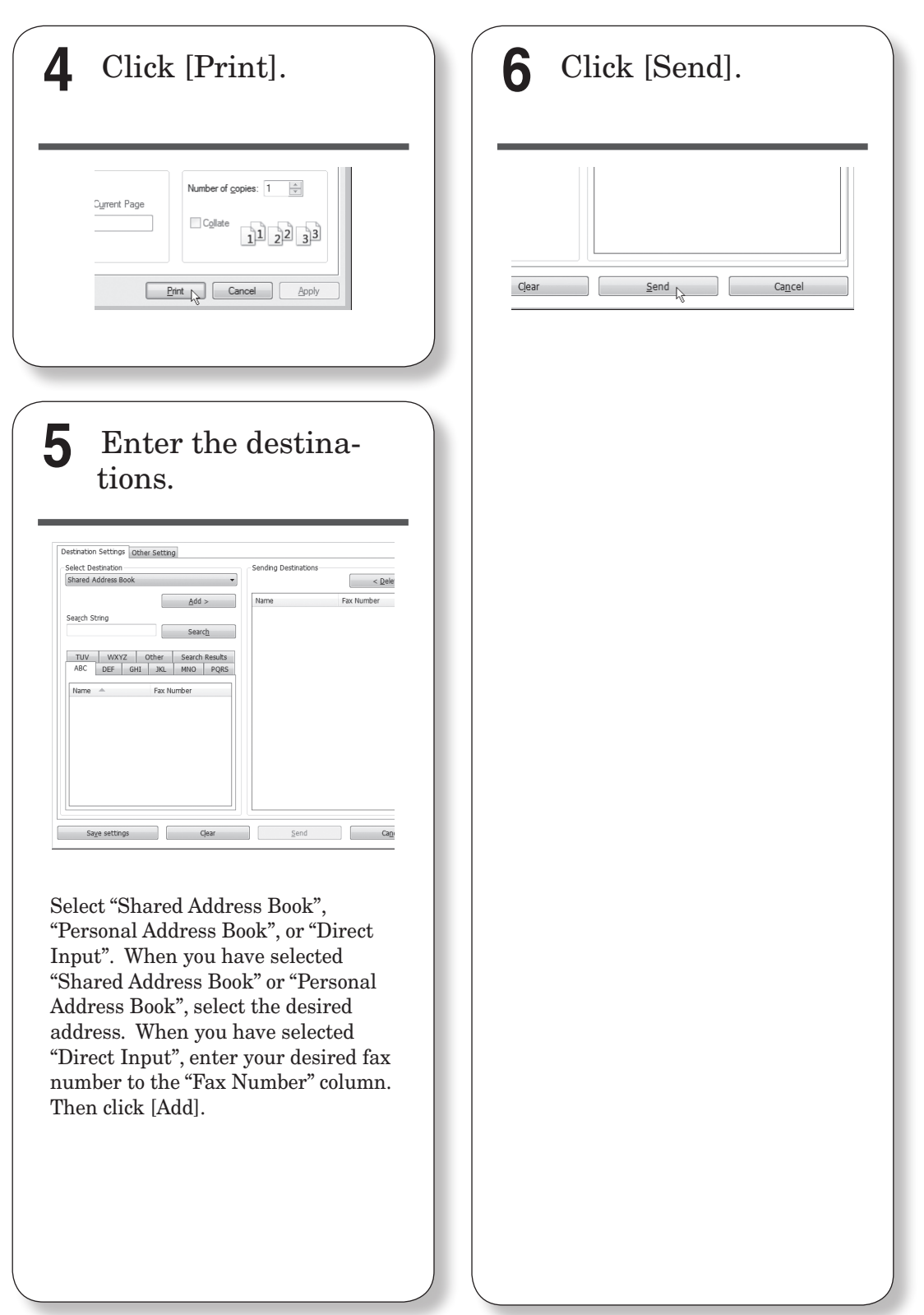

# <span id="page-29-0"></span> **Print**

## **Basic operation**

See the Printer Guide for more information.

#### *Prerequisite*

To print from the computer, the following requirements must be met:

- The machine has been connected to the network using a LAN cable or directly to a computer using a USB cable.
- A printer driver has been installed on the computer. For details on installing the drivers, see chapter 1, "Installing the driver" in the Printer Guide.

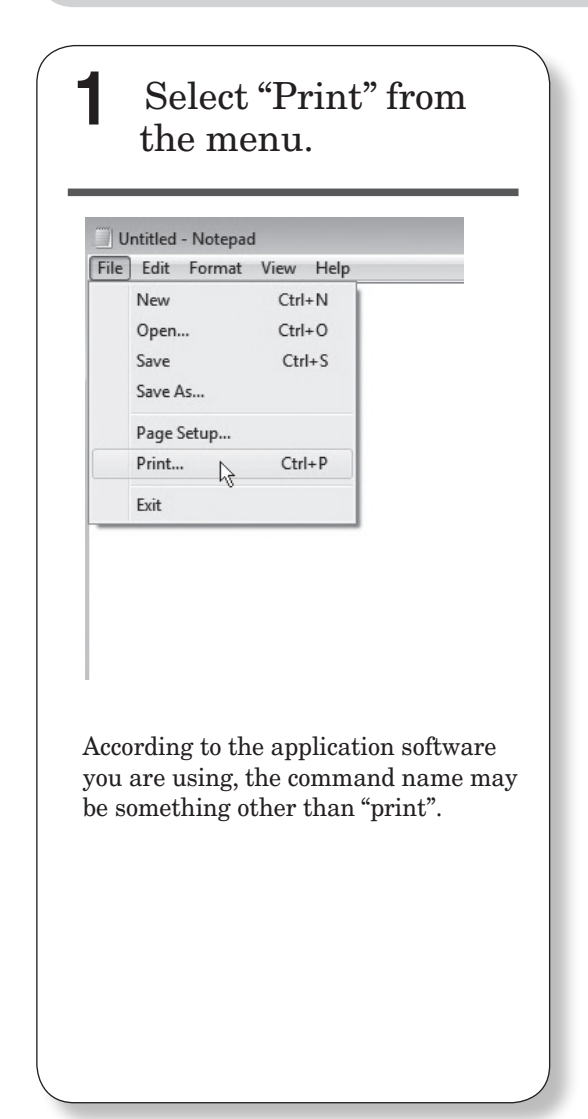

## **2** Select the bizhub 25e printer driver.

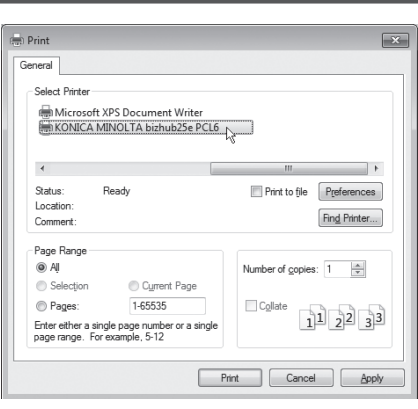

Click [Preferences] to change the settings as needed.

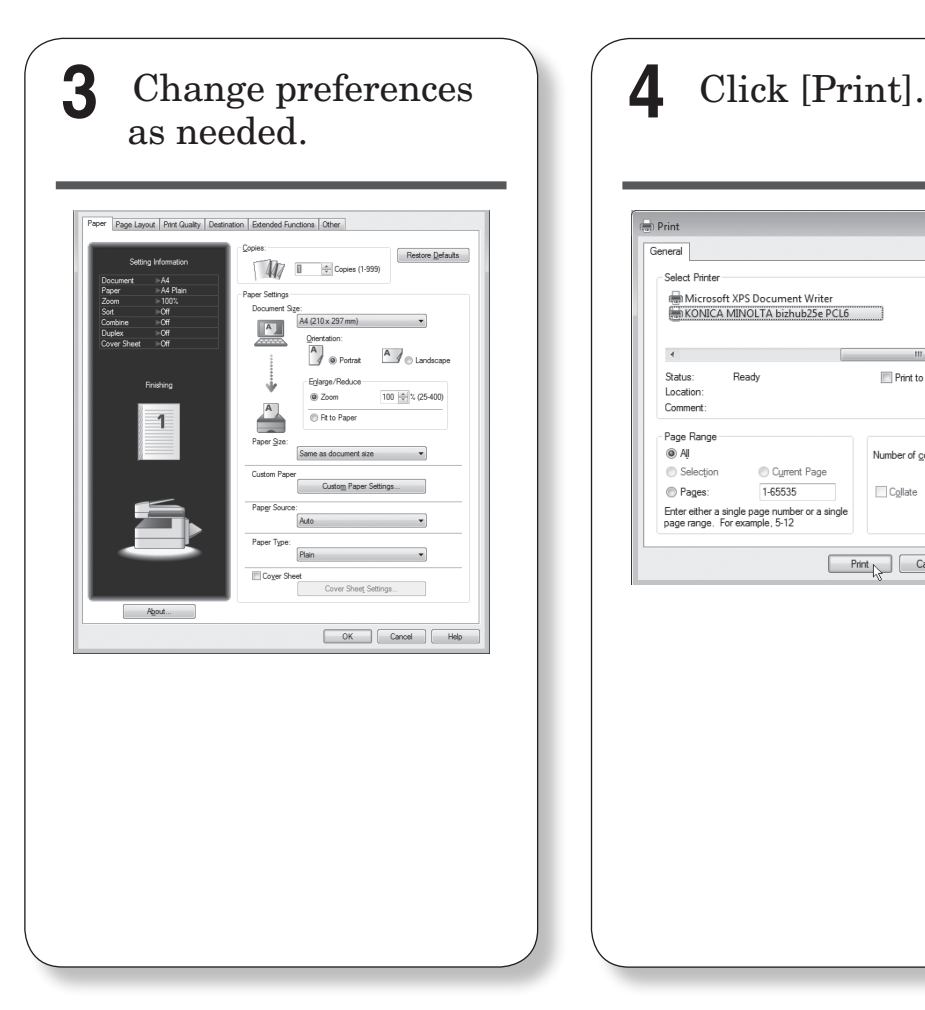

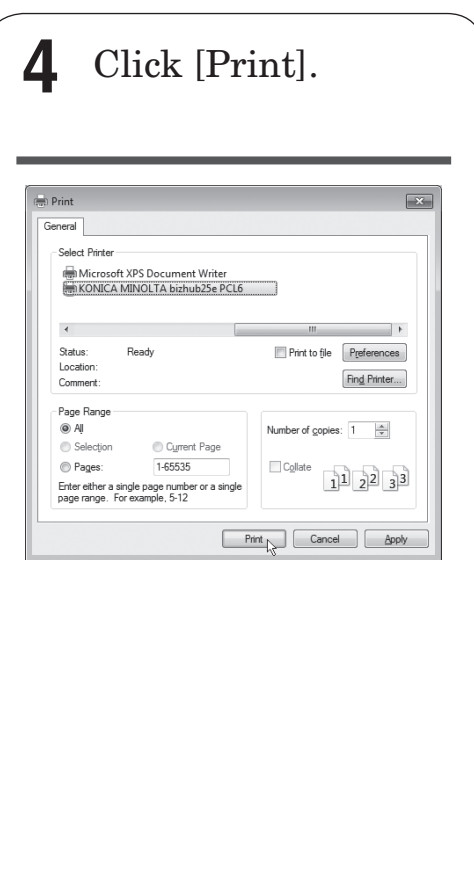

#### *Advanced settings*

Here are a few examples of the advanced print settings. See the Printer Guide for more information.

- Duplex printing Sorting
	-

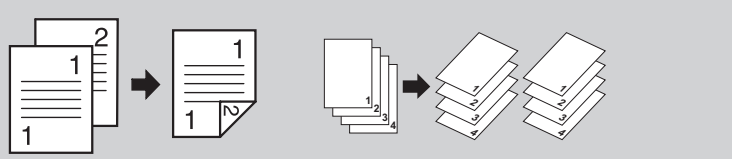

•Printing water mark

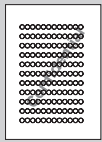

<span id="page-31-0"></span>When canceling a print job, first try to cancel it on the computer. If you cannot cancel printing on the computer, cancel it on the machine.

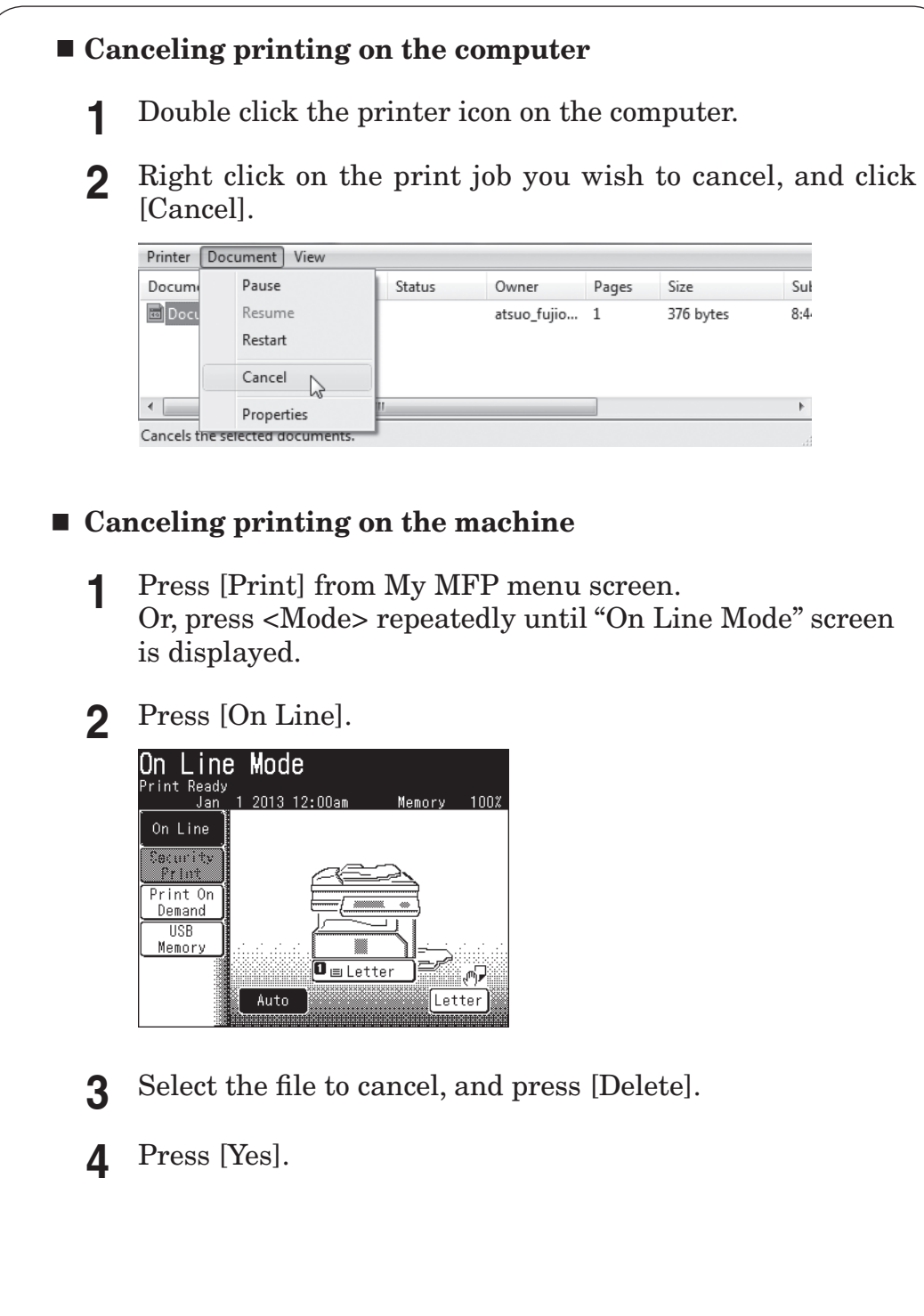

You can print documents you have scanned with your machine.

<span id="page-32-0"></span>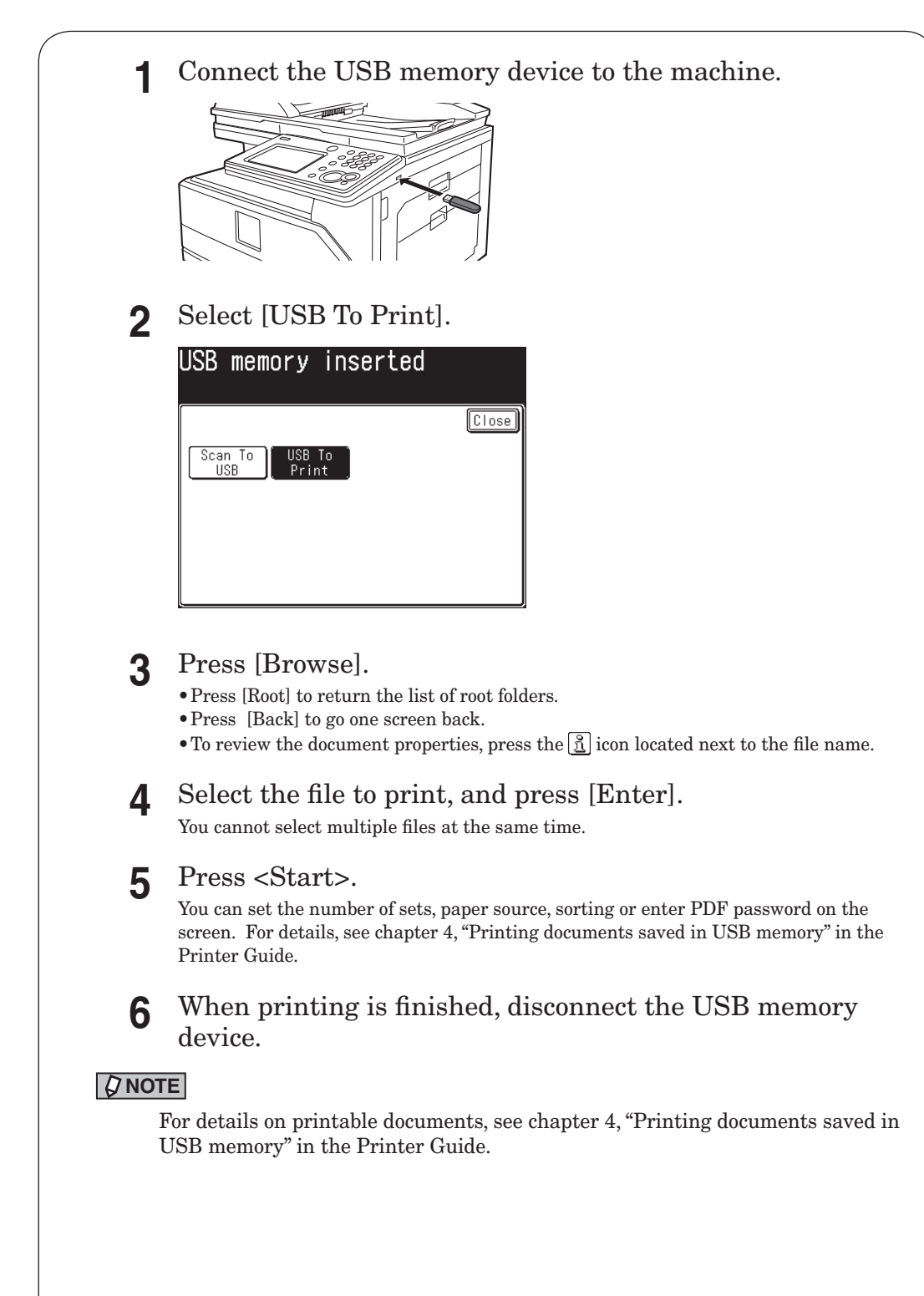

## <span id="page-33-0"></span>**Using Message Board**

## **Accessing Message Board**

When the machine is connected to the network, you can operate it using the web browser on your computer.

See the Message Board Guide for more information.

#### *Prerequisite*

To use Message Board, the following requirements must be met:

- The machine is connected to a network.
- There is a web browser application installed on the computer from which you access the machine.

**1** On the web browser, enter the machine IP address and press the enter key.

 $\sqrt{4 + x}$ 

New Tab - Windows Internet Explorer  $\bigodot$   $\bigodot$   $\bigodot$  http://192.168.1.10/

- We are using Internet Explorer for this example.
- If a shortcut to Message Board has been created on the desktop, double-click it.

**2** Click [User Login].

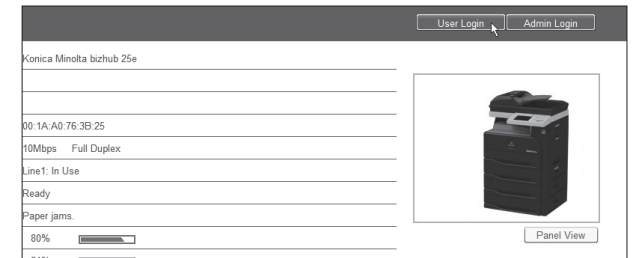

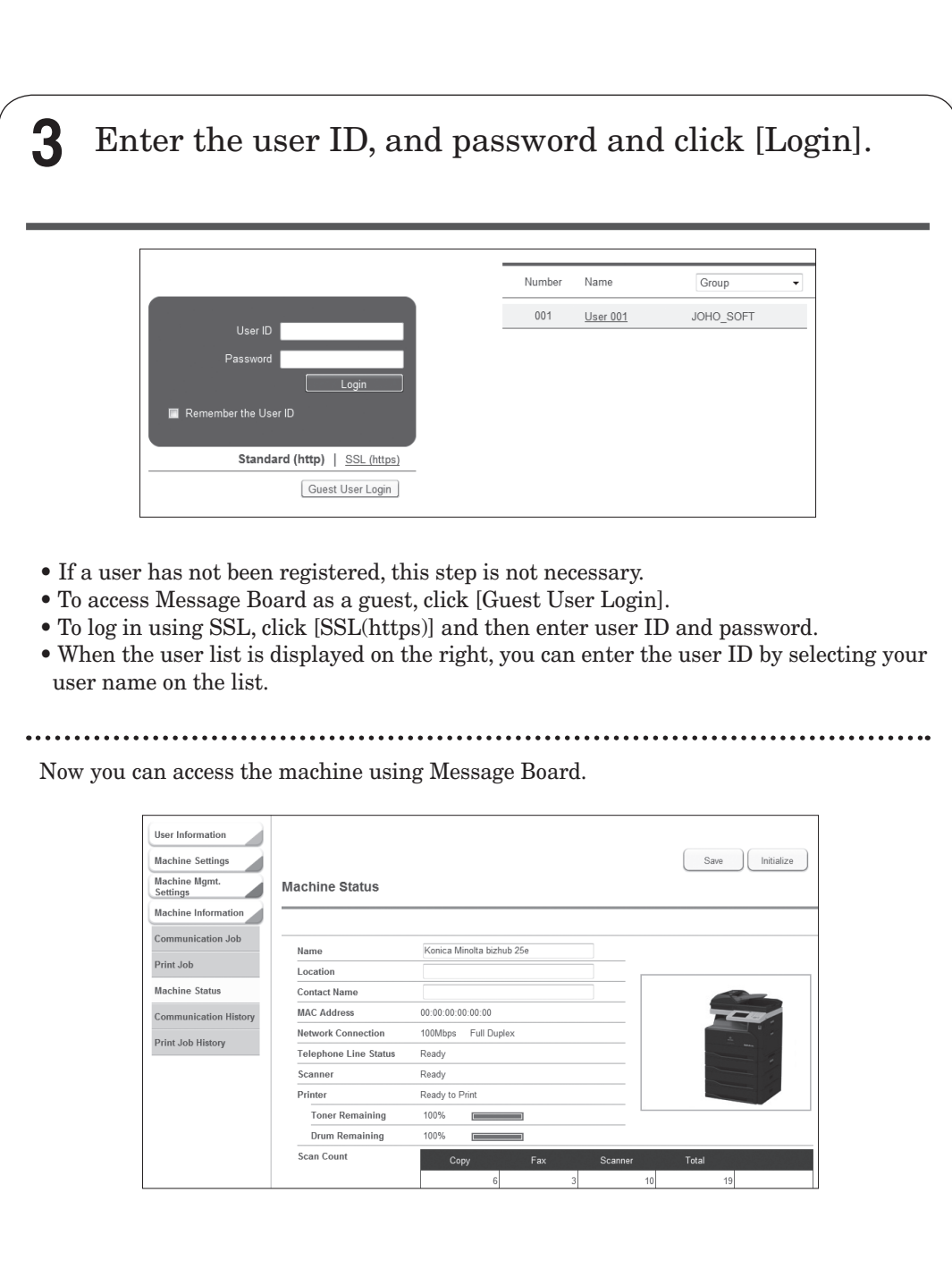

## <span id="page-35-0"></span>**Registering e-mail and fax destinations**

See the Message Board Guide for more information.

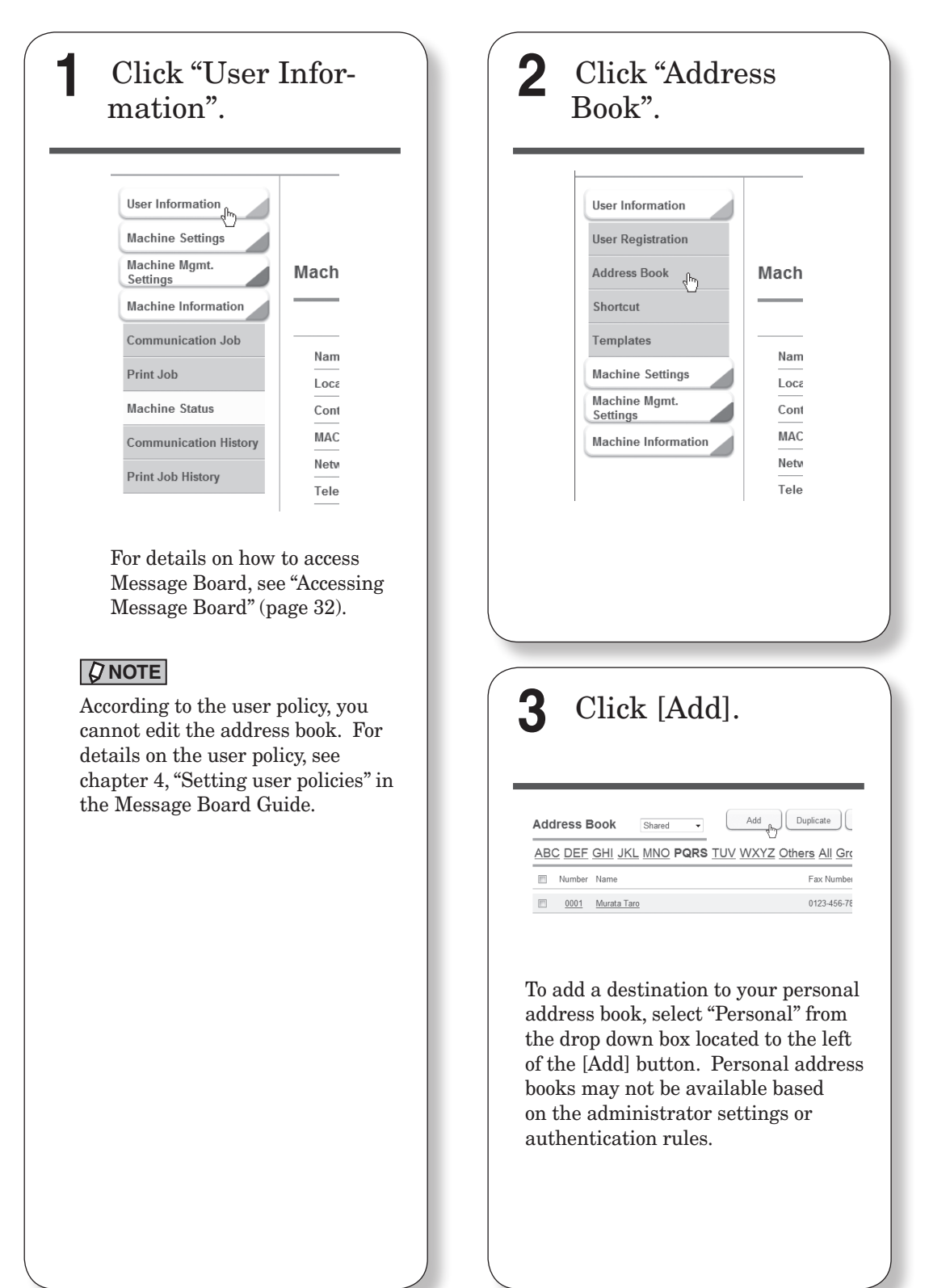

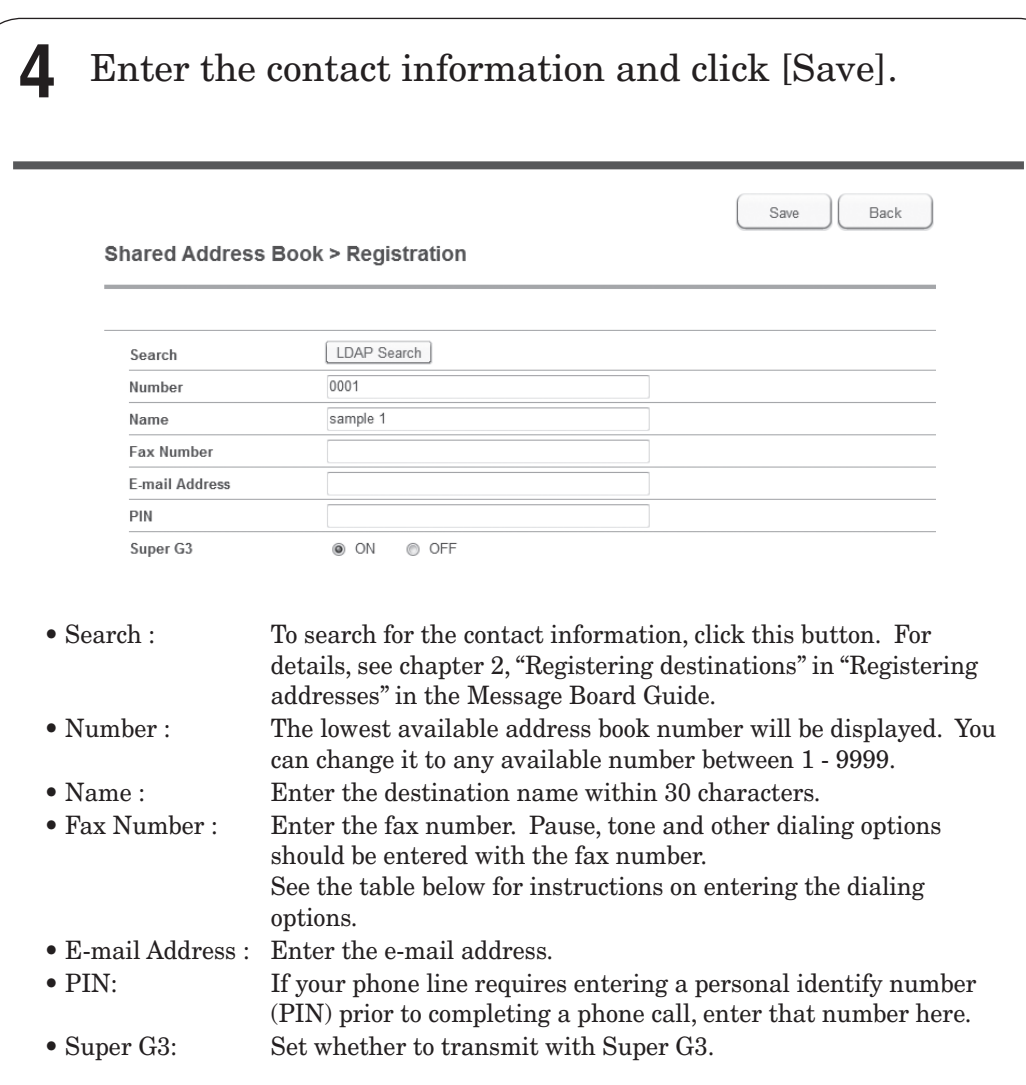

#### Table for dialing options

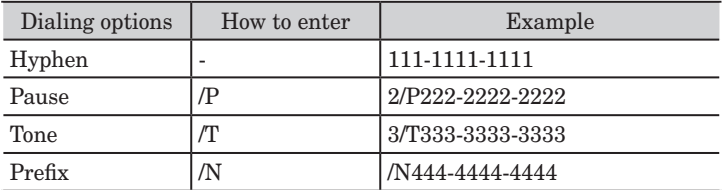

#### **NOTE**

You can also register an e-mail or fax destination from the machine control panel. In this case, press [Setting] from My MFP Menu  $\rightarrow$  [Register]  $\rightarrow$  [Address Book Entry]  $\rightarrow$ [Enter/Edit]. Then select an available number to enter the contact information. After entering the contact information, press [Enter] to save the information.

## <span id="page-37-0"></span>**Registering a folder or FTP destination**

See the Message Board Guide for more information.

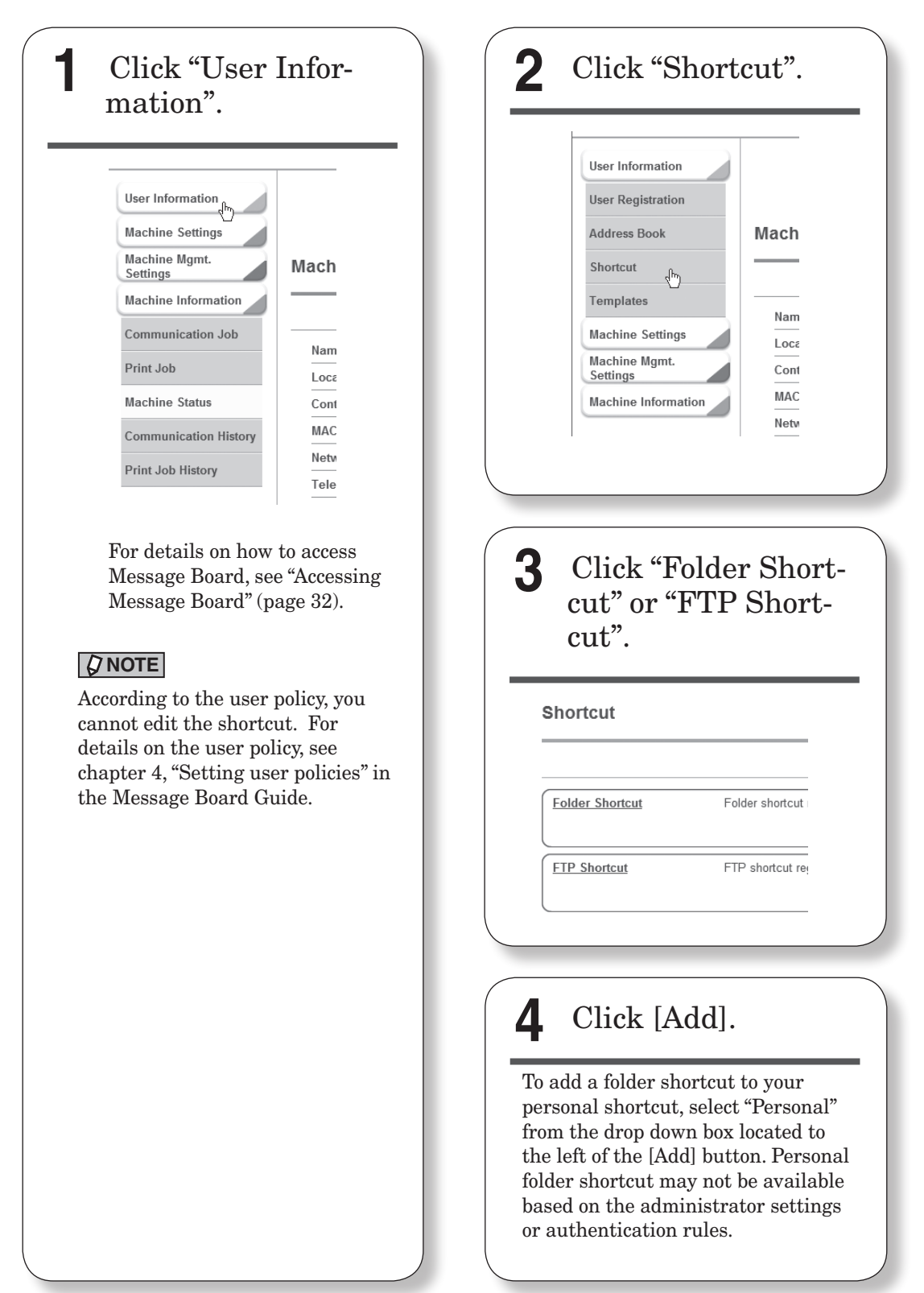

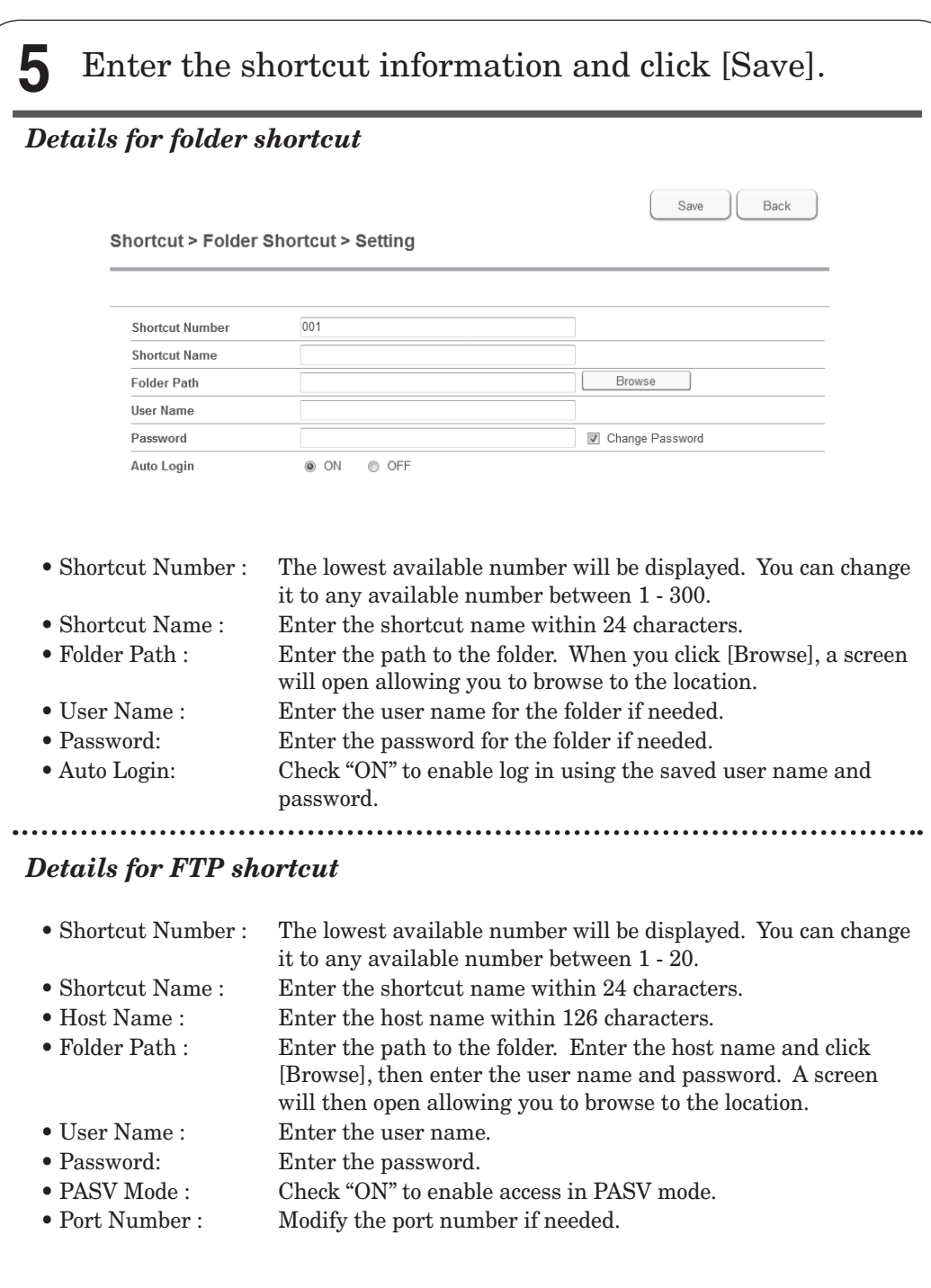

# <span id="page-39-0"></span>**Replacing the consumables**

## **Replacing the toner cartridge**

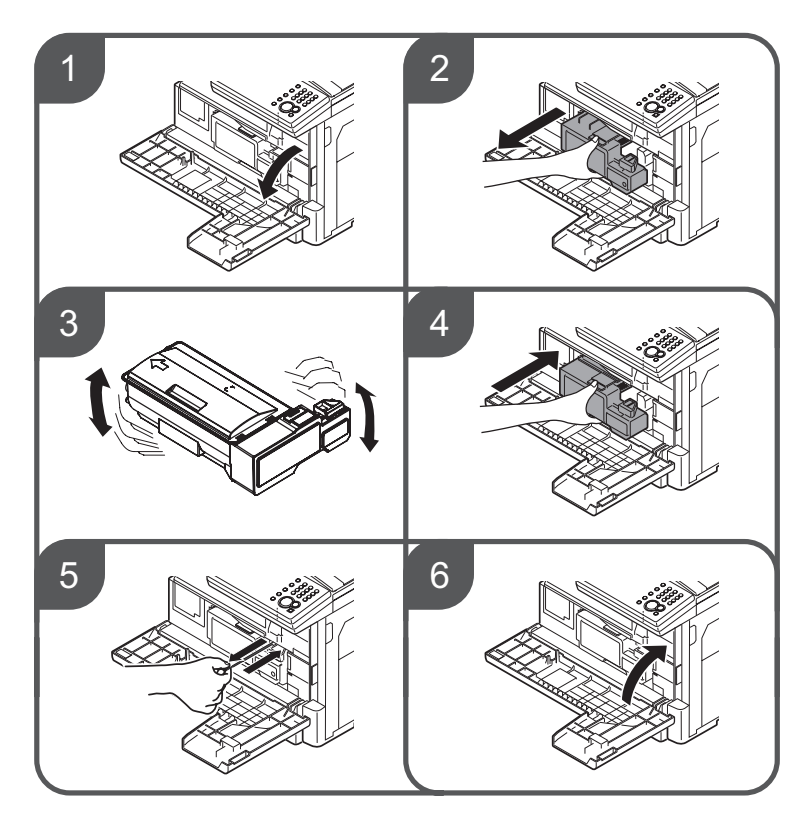

#### **A** NOTE

- The shape of the new toner cartridge differs from what has been set at the shipment.
- Before you set the new toner cartridge, gently shake it to distribute the toner evenly inside the cartridge.
- When you have changed the toner cartridge, clean the charge needle by pulling the charging needle cleaning rod. Making sure it fully extends, and then return the rod to its original position. Perform this several times.
- When you have replaced the toner cartridge, the following screen will be displayed. Press [Yes] to use the new toner cartridge.

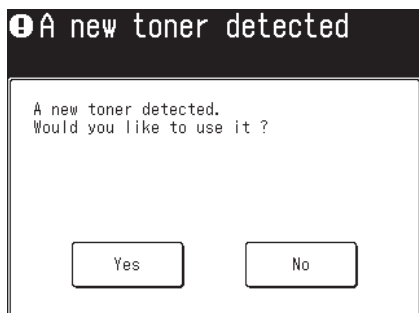

## <span id="page-40-0"></span>**Replacing the drum cartridge**

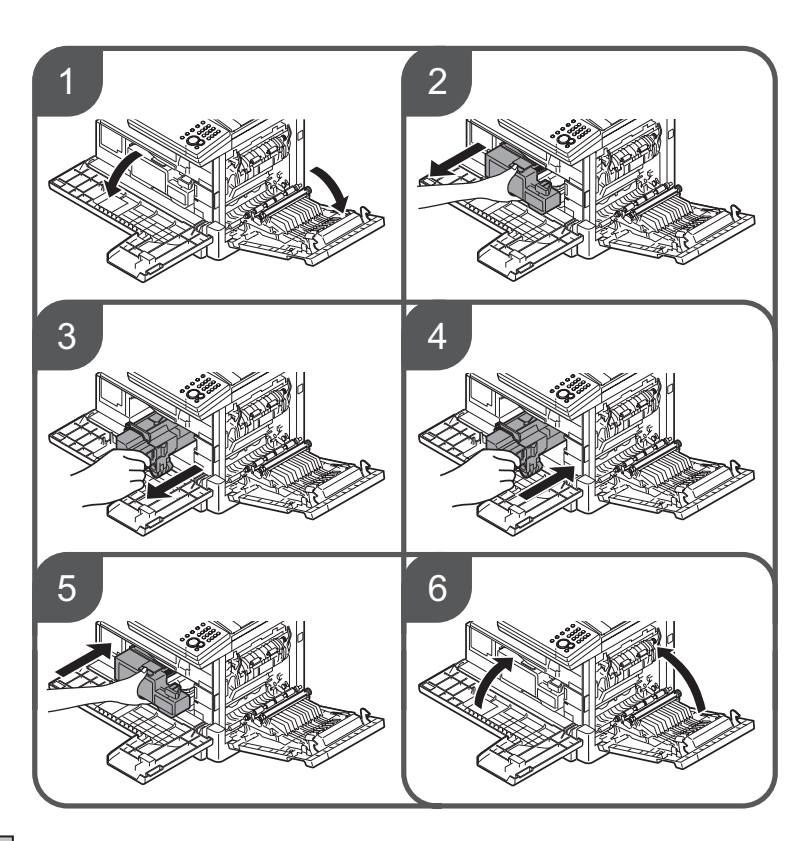

#### **NOTE**

When you have replaced the drum cartridge, the following screen will be displayed. Press [Yes] to use the new drum cartridge.

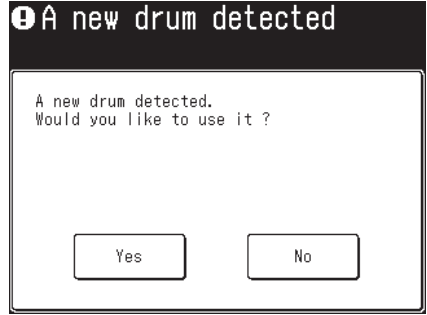

#### <span id="page-41-0"></span>Troubleshooting

# **Clearing document jams**

#### **Clearing document jams**

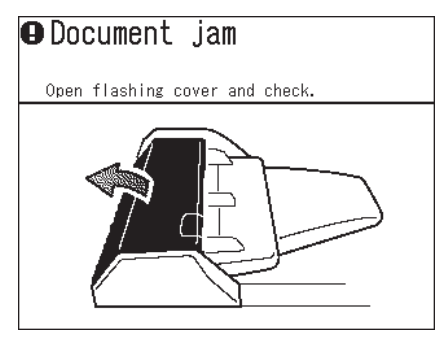

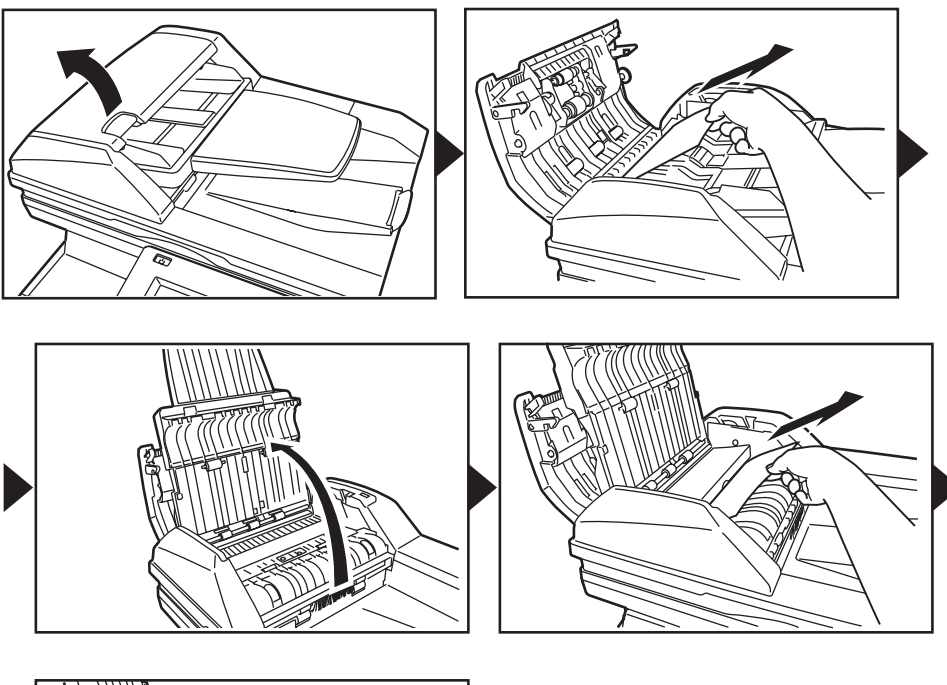

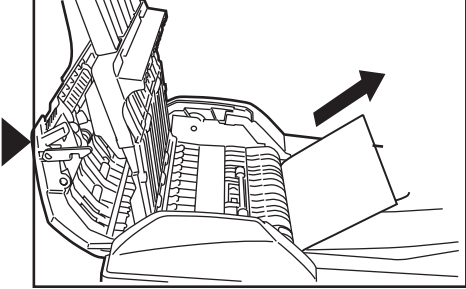

40

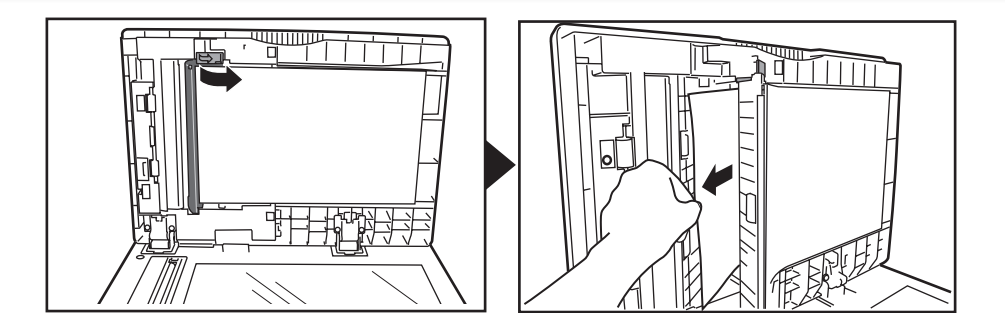

#### **Document jam recovery**

When the following message appears after you have cleared the jam, you can restart scanning from the continuous page of the document.

Set the document from the page listed on the display, then press [Start].

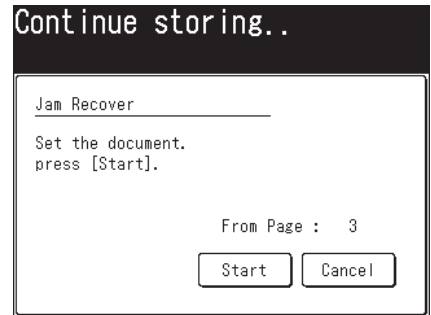

# <span id="page-43-0"></span>**Clearing paper jams**

### **AWARNING**

- The fuser unit, as well as the area around the fuser, become extremely hot during machine operation. When attempting to clear a paper jam, or inspect the inside of the machine, be careful not to touch areas around the fuser unit. Doing so may cause burns.
- When removing jammed paper be careful not to get toner in your eyes or mouth. If the toner gets in your eyes or mouth, immediately flush with clean water and seek medical assistance.

#### *I* IMPORTANT

- If a paper jam occurs during printing, the toner will not be fused to the paper. Be careful not to stain your hands or clothes with the toner. If your hands or clothes get stained, wash them immediately with cold water. The stains may become permanent if washed using warm water.
- • Carefully remove the jammed paper so as not to leave fragments of paper inside the machine.
- • Do not touch the terminals inside the machine or feeder roller. This could cause defects in the print quality.
- • Do not expose the drum cartridge to light for more than five minutes.
- Do not touch the drum surface. This could cause a recording error.

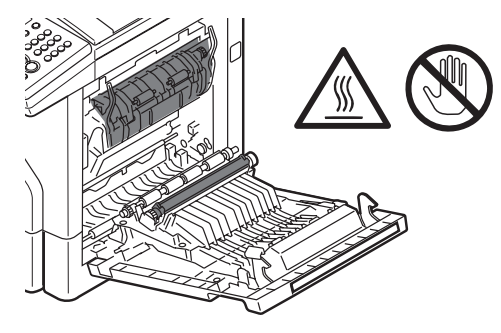

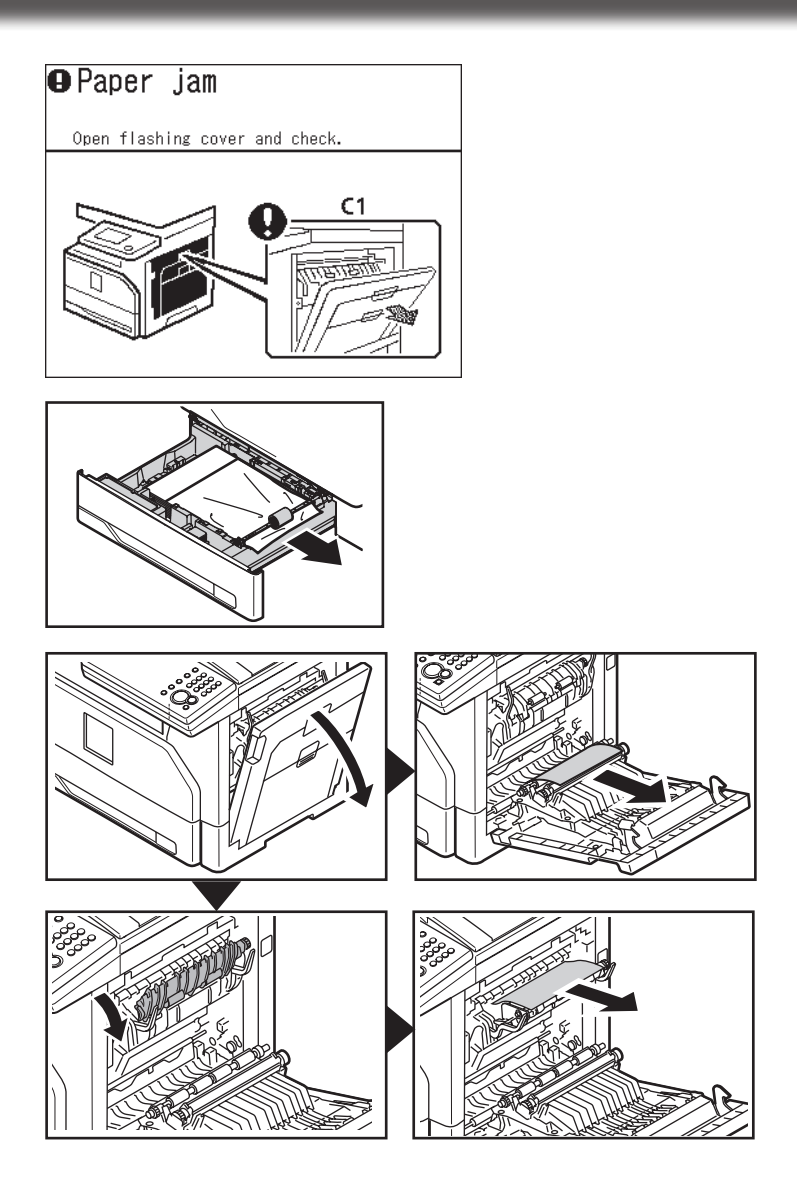

#### **Clearing paper jams in the optional cassette**

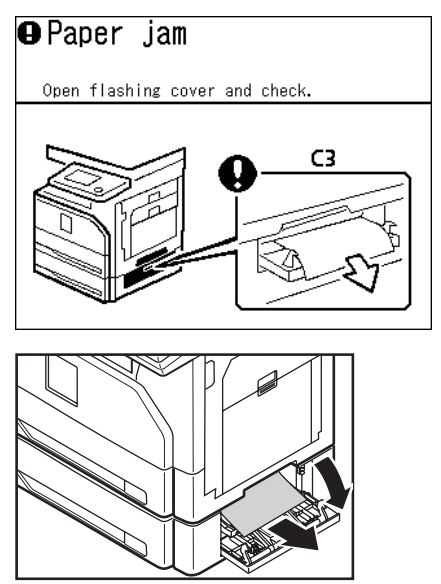

If the third and/or third and fourth cassette is attached, corresponding image will be displayed.

#### **Clearing paper jams in the optional 2-bin tray**

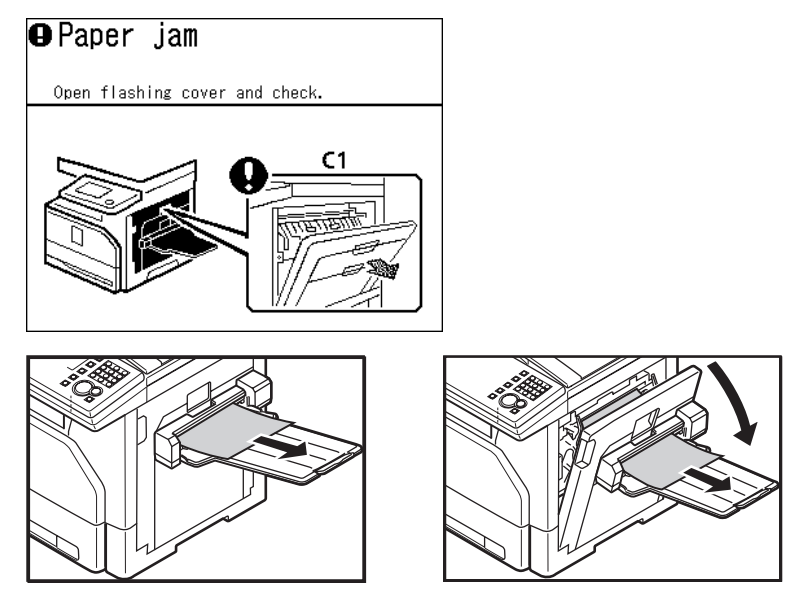

## <span id="page-46-0"></span>**If an error occurs**

If an error occurs, the information lamp will illuminate and you will hear an audible beep. Check the message on the display or on the printed message, and clear the error. Some errors may not initiate a message on the screen and you may have to press <Mode> to display the message.

**1** Check the message on the display or on the printed message.

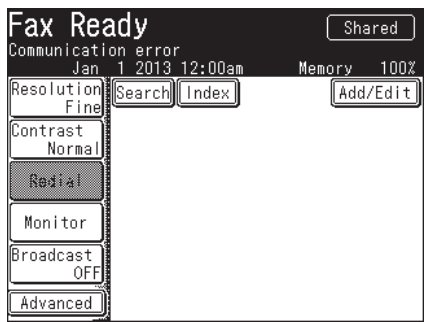

If you do not see a message on the display, press <Mode> to locate the message.

**2** Press <Stop> to turn off the information lamp.

With some errors the information lamp will not turn off after you press <Stop>. In this case, clear the error by following the instructions on the display.

**3** Follow the message and clear the error.

#### **NOTE**

- Errors you can clear by pressing <Stop> include communication errors and memory over flows.
- When a paper cassette is empty, a paper or document has jammed, the toner is empty or a cover has been left open, you cannot clear the error by simply pressing <Stop>. In these cases, clear the error following the displayed instructions. When the error has been cleared the lamp will turn off.
- • To clear paper or document jams, see "Clearing paper jams" (page 42) or "Clearing document jams" (page 40).
- • For details on error messages, see chapter 4, "Error message" in the Administrator's Guide.
- • For details on communication errors, see chapter 8, "Communication errors" in "Error messages" in the Scanner and Fax Guide.

## **Troubleshooting checklist**

### **ACAUTION**

If you detect odd sounds, smoke or odor emitting from your machine, unplug the power cord immediately and contact your local technical representative. Do not attempt to disassemble or repair the machine yourself.

#### *IMPORTANT*

Attempting to repair the machine yourself may void the limited warranty.

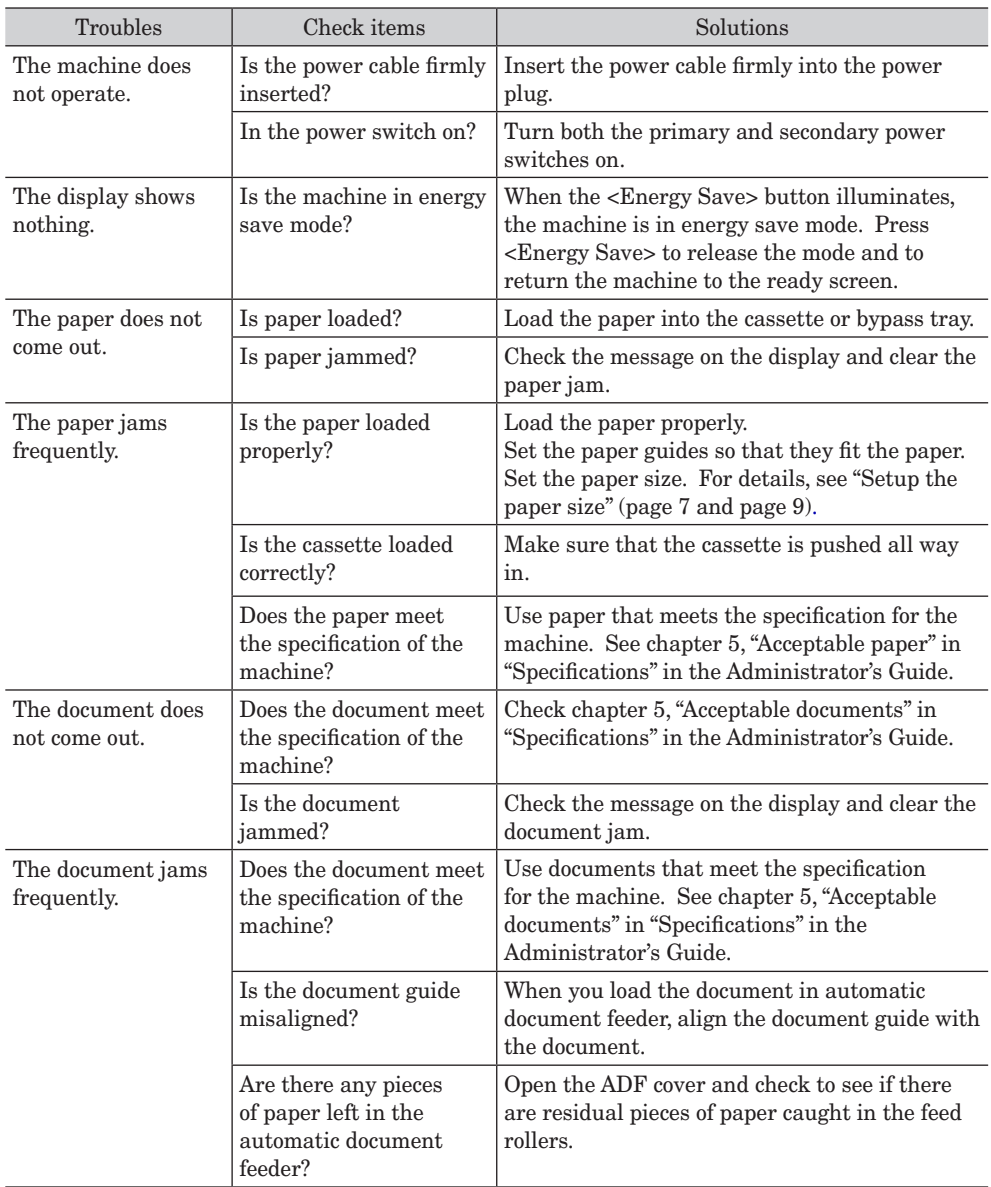

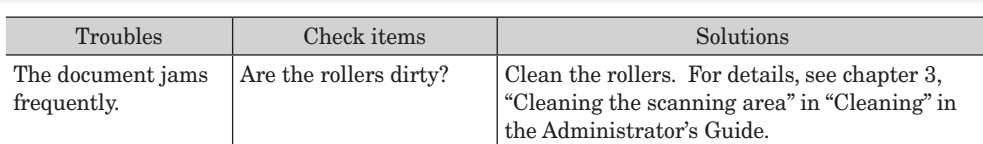

For other problems, review the following PDF manuals:

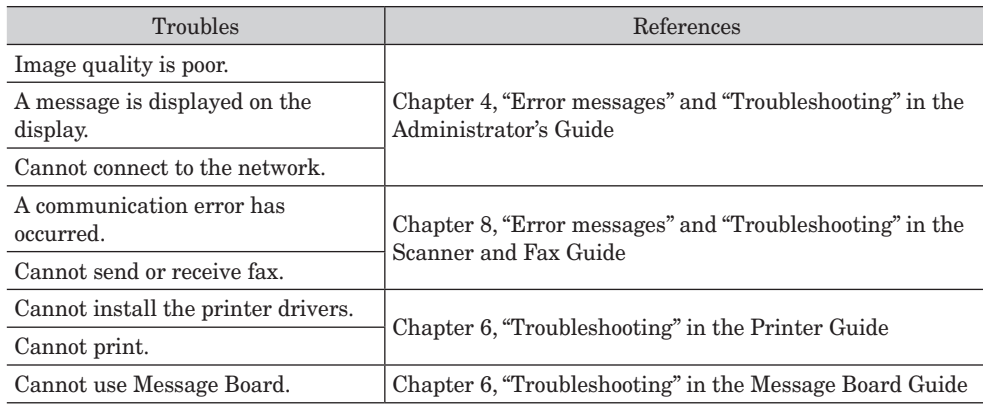

## **If you cannot solve the problem**

If you have a problem with your machine that you cannot solve with the information provided in these manuals, contact your local technical representative.

When you contact your local technical representative, make sure you have the following information ready;

- • Product name: bizhub 25e
- Serial number (located on the label affixed to the left side of the machine)
- • Details on the problem
- • Steps you have taken to try to resolve the problem and the results of those efforts

# <span id="page-49-0"></span>**Regulatory information**

Customer information

### **United States of America**

The bizhub 25e hereafter referred to as "product", complies with Part 68 of the FCC rules and the requirements adopted by the ACTA. On the rear panel of the product is a label that contains, among other information, a product identifier in the format US:AAAEQ##TXXXX. If required, this number must be provided to the telephone company.

The REN is used to determine the number of devices that may be connected to a telephone line. Excessive RENs on a telephone line may result in the devices not ringing in response to an incoming call. In most, but not all areas, the sum of RENs should not exceed five (5.0). To be certain of the number of devices that may be connected to a line, as determined by the total RENs, contact the local telephone company. The REN for this product is part of the product identifier that has the format US:AAAEQ##TXXXX. The digits represented by  $#$  are the REN without a decimal point (e.g., 23 is a REN of 2.3). The product is designed for use on standard-device telephone lines. The product connects to the telephone line with a standard line called the USOC RJ-11C.

Any plug and jack used to connect the product to the wiring and telephone network of the premises must comply with the applicable Part 68 of the FCC rules and the requirements adopted by the ACTA. A compliant telephone cord and modular plug is provided with this product. It is designed to be connected to a compatible modular jack that is also compliant. See installation instructions for details.

If the product causes harm to the telephone network, the telephone company will notify you in advance that temporary discontinuance of service may be required. If advance notice isn't practical, the telephone company will notify you as soon as possible and may advise you of your right to file a complaint with the FCC if you believe it is necessary. The telephone company may make changes in its facilities, equipment, operations or procedures that could affect the operation of the product. If this happens, the telephone company will provide advance notice in order for you to make necessary modifications to maintain uninterrupted service.

If trouble is experienced with the product, see operating instructions for details. For further repair or warranty information, please contact our Customer Service. If the product is causing harm to the telephone network, the telephone company may request that you disconnect the product until the problem is resolved.

Connection to party line service is subject to state tariffs. Contact the state public utility commission, public service commission, or corporation commission for information. If your home has specially wired alarm equipment connected to the telephone line, ensure the installation of the product does not disable your alarm equipment. If you have questions about what will disable alarm equipment, consult your telephone company or a qualified installer.

When programming emergency numbers and/or making test calls to emergency numbers: 1) Remain on the line and briefly explain to the dispatcher the reason for the call.

2) Perform such activities in the off-peak hours, such as early morning or late evenings. To protect the product against power surges, we recommend the use of a power protection device (Surge arrestor).

The Telephone Consumer Protection Act of 1991 makes it unlawful for any person to use a computer or other electronic device, including FAX machines, to send any message unless such message clearly contains in a margin at the top or bottom of each transmitted page or on the first page of the transmission, the date and time it is sent and an identification of the receiving business or other entity, or other individual sending the message and the

telephone number of the sending machine or such business, other entity, or individual. (The telephone number provided may not be a 900 number or any other number for which charges exceed local or long-distance transmission charges.)

For instructions on programming this information into the product, see Chapter 7, "Initial setup (User Install)" in the Scanner and Fax Guide.

#### **FCC Part 15**

NOTE: This equipment has been tested and found to comply with the limits for a Class B digital device, pursuant to part 15 of the FCC Rules. These limits are designed to provide reasonable protection against harmful interference in a residential installation. This equipment generates, uses and can radiate radio frequency energy and, if not installed and used in accordance with the instructions, may cause harmful interference to radio communications. However, there is no guarantee that interference will not occur in a particular installation. If this equipment does cause harmful interference to radio or television reception, which can be determined by turning the equipment off and on, the user is encouraged to try to correct the interference by one or more of the following measures:

- Reorient or relocate the receiving antenna.
- Increase the separation between the equipment and receiver.
- Connect the equipment into an outlet on a circuit different from that to which the receiver is connected.
- Consult the dealer or an experienced radio/TV technician for help.

#### **FCC CAUTION**

Changes or modifications not expressly approved by the party responsible for compliance could void the user's authority to operate the equipment.

Some connected cables with ferrite core must be used for RF interference suppression. See "Installation Guide" for installation.

### **Canada**

#### **NOTICE:**

This product meets the applicable Industry Canada technical specifications. Le présent matériel est conforme aux spécifications techniques applicables d'Industrie Canada.

#### **NOTICE:**

The Ringer Equivalence Number (REN) is an indication of the maximum number of devices allowed to be connected to a telephone interface. The termination of an interface may consist of any combination of devices subject only to the requirement that the sum of the RENs of all the devices not exceed five.

 L'indice d'équivalence de la sonnerie (IES) sert à indiquer le nombre maximal de terminaux qui peuvent être raccordés à une interface téléphonique. La terminaison d'une interface peut consister en une combinaison quelconque de dispositifs, à la seule condition que la somme d'indices d'équivalence de la sonnerie de tous les dispositifs n'excède pas cinq.

#### **Canadian ICES-003**

CAN ICES-3 (B)/NMB-3(B)

## <span id="page-51-0"></span>**How to read PDF manuals**

The following manuals are included on the CD and can be viewed on your computer.

- • Administrator's Guide
- • Copier Guide
- • Scanner and Fax Guide
- • Printer Guide
- • Message Board Guide

**1** Insert the installation disk into the CD drive of the computer.

- • The installer will start automatically.
- • If the installation screen is not displayed, double-click the "InstMenu.exe" file on the disk.
- • When the "User Account Control" screen is displayed, enter an administrator password or provide confirmation.

### **2** Click [Manual].

Select the language if needed.

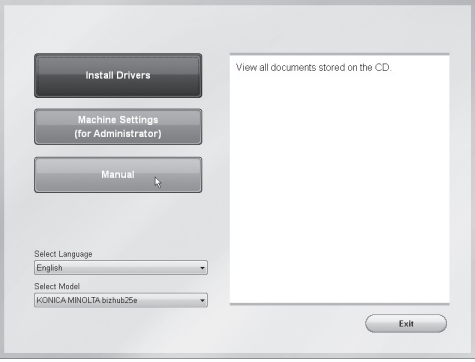

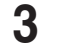

**3** Click on the manual you would like to view.

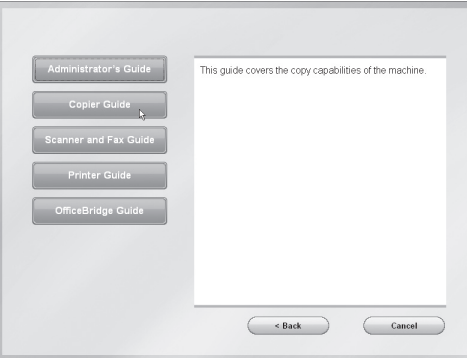

#### **NOTE**

In order to access or print PDF manuals your computer needs to have Adobe Acrobat Reader installed. You can download it for free from the Adobe website - www.adobe. com.

## <span id="page-52-0"></span>**Consumables and options**

#### ■ Consumables

Consumables for this product include the following: To order consumables, please contact your local technical representative.

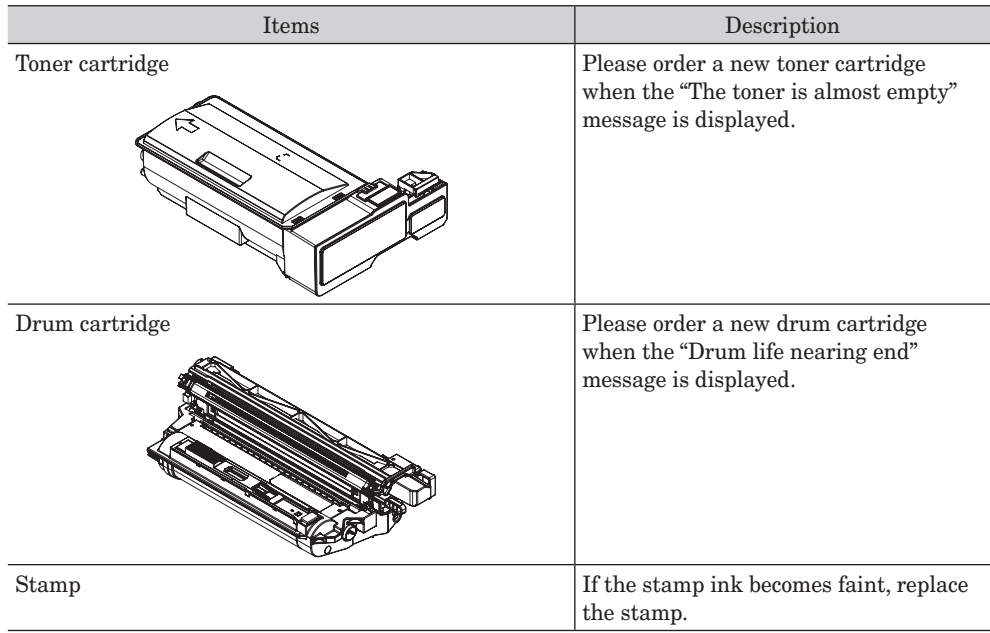

#### **Options**

The following items can be installed on your machine to increase functionality and performance. For details, please contact your local technical representative.

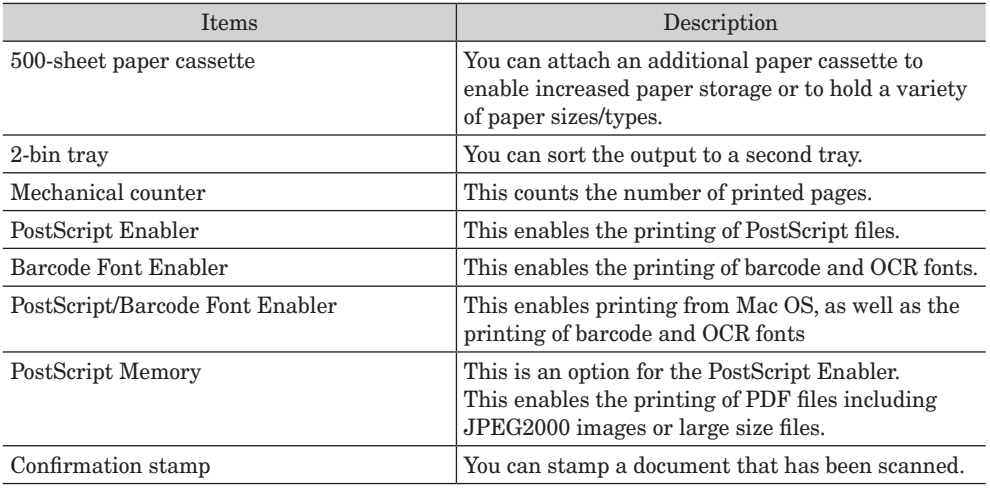

# **Index**

### **C**

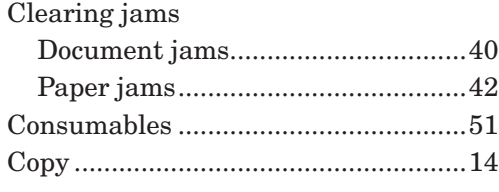

#### **D**

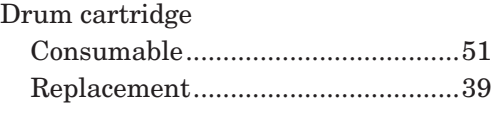

#### **E**

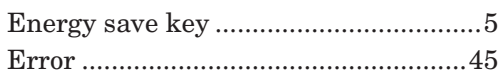

### **F**

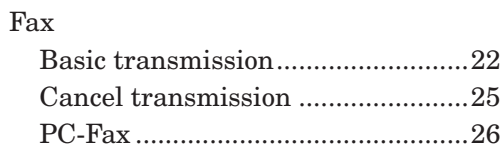

### **I**

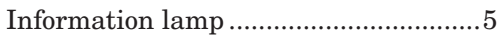

#### **M**

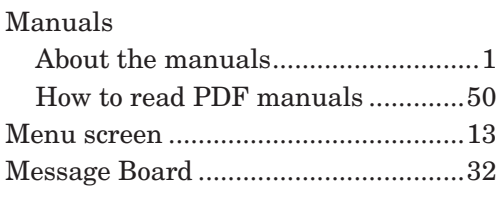

#### **N**

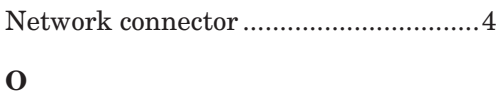

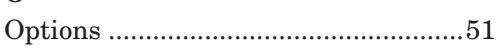

### **P**

Paper size setting

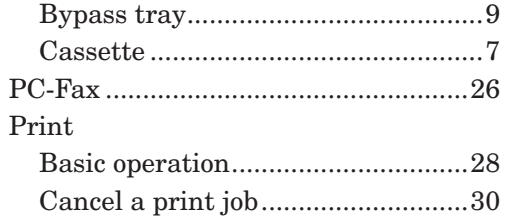

#### **R**

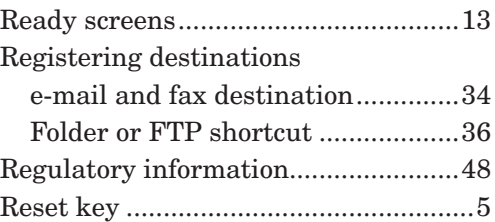

### **S**

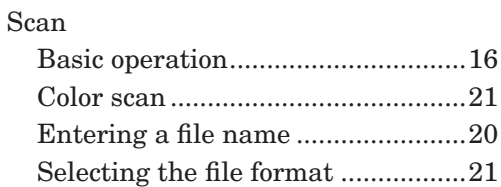

## **T**

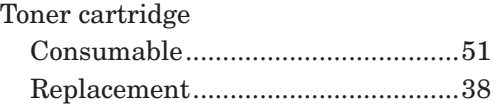

### **U**

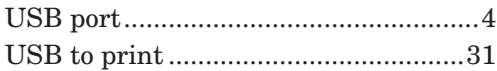

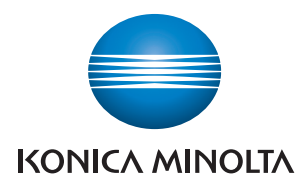

© 2013 KONICA MINOLTA BUSINESS SOLUTION U.S.A., INC. Printed in China Part Number: KMx-xxxxx-60 DD1-90320-60  $\bar{\pmb{\lambda}}$